# **Software DWOS**

Software CAD/CAM dentale

# **Istruzioni per l'uso**

Traduzione in italiano delle istruzioni per l'uso originali

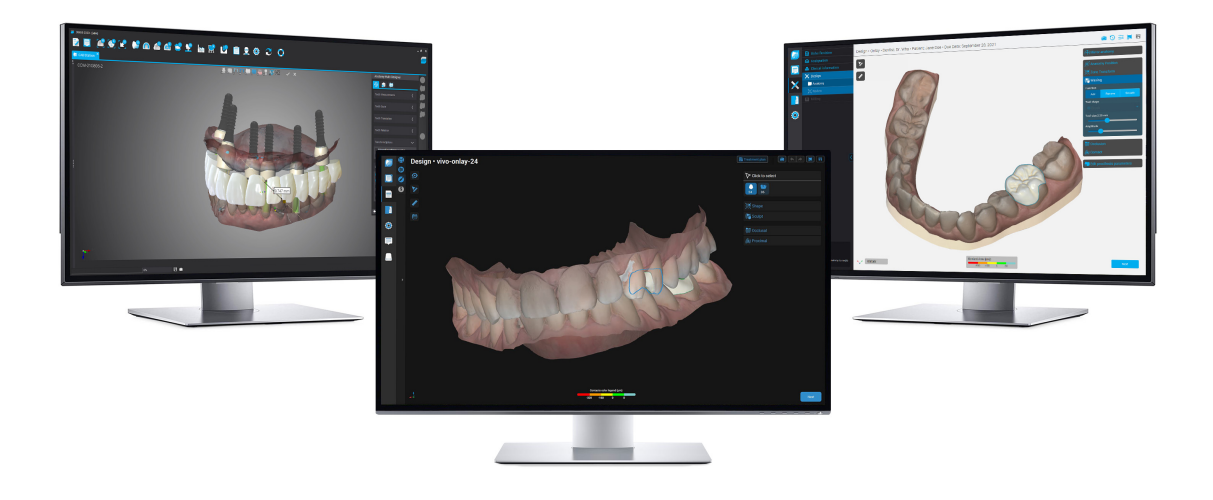

DWOS DWOS Easy DWOS Chairside

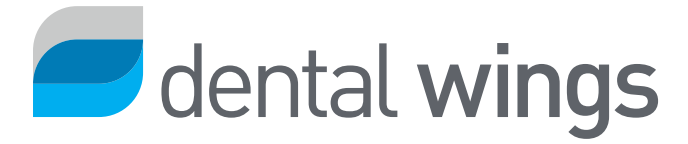

### INDICE

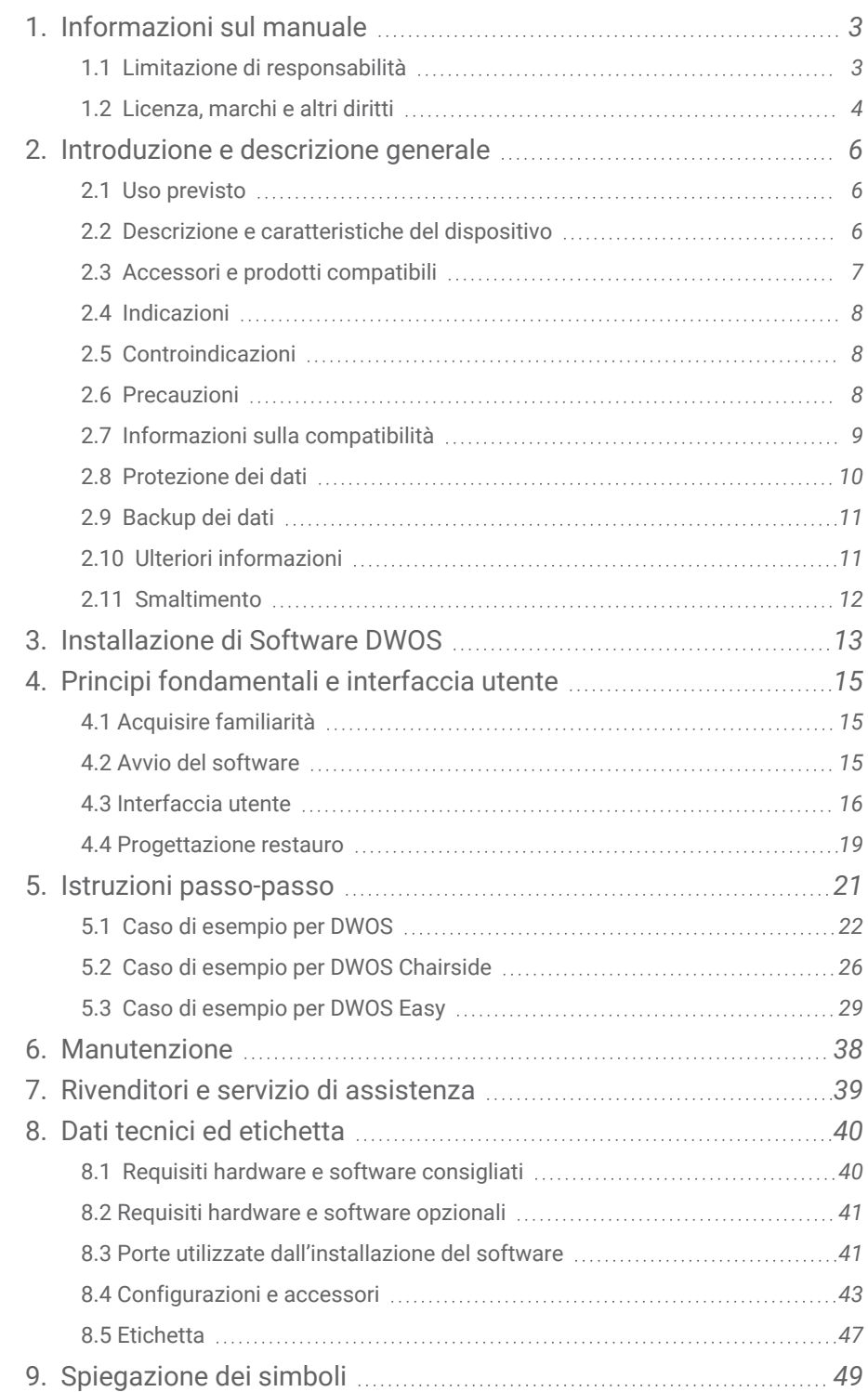

# <span id="page-2-0"></span>1. Informazioni sul manuale

In questa guida, il nome Software DWOS viene utilizzato in riferimento a DWOS, DWOS Easy eDWOS Chairside, tutti software CAD/CAM dentali.

Le presenti **Istruzioni per l'uso** sono valide per il *Ciclo di vita del [prodotto](#page-3-1) (p. 4)* del software DWOS, purché non siano pubblicate istruzioni aggiornate nell'arco di tale periodo.

Le presenti **Istruzioni per l'uso** contengono importanti informazioni per usare correttamente e in modo sicuro il software DWOS. Assicurarsi di leggere e comprendere il presente documento prima di utilizzare il software. Per qualsiasi domanda rivolgersi al rivenditore di zona. Conservare questo documento per potervi fare riferimento anche in futuro.

### Istruzioni per l'uso in formato digitale

Le **Istruzioni per l'uso** del Software DWOS vengono fornite in formato elettronico. Se è necessaria una versione cartacea, è possibile stampare queste istruzioni o richiederne una copia al produttore. Per ulteriori informazioni, tempi di consegna e contatti, visitare: <https://ifu.dentalwings.com/>

## <span id="page-2-1"></span>1.1 Limitazione di responsabilità

Il Software DWOS è progettato per essere usato da operatori dotati di conoscenze idonee in campo odontoiatrico, nonché competenze tecnologiche in ambito di laboratorio dentale.

È responsabilità esclusiva dell'utente del Software DWOS determinare se il prodotto sia o meno idoneo per un particolare paziente o per determinate circostanze. Anche la correttezza, completezza e adeguatezza di tutti i dati inseriti in questo software sono di esclusiva responsabilità dell'utente di Software DWOS. L'utente deve verificare la correttezza e l'accuratezza dei progetti realizzati all'interno delSoftware DWOS e valutare ogni singolo caso.

I prodotti Dental Wings devono essere utilizzati in ottemperanze alle istruzioni per l'uso che li accompagnano. Un uso improprio o una manipolazione non idonea dei prodotti Dental Wings annullerà eventuali garanzie offerte per gli stessi. Per ulteriori informazioni sull'utilizzo corretto dei prodotti Dental Wings, rivolgersi al rivenditore di zona. L'utente non è autorizzato a modificare i prodotti Dental Wings.

DENTAL WINGS, COSÌ COME LE SUE AFFILIATE O I SUOI RIVENDITORI, NON SI ASSUMONO ALCUNA OBBLIGAZIONE O GARANZIA DI ALCUN GENERE, NÉ ESPRESSA NÉ IMPLICITA, SCRITTA OD ORALE, IN MERITO AI PRODOTTI, INCLUSE EVENTUALI GARANZIE DI COMMERCIABILITÀ, IDONEITÀ A UNO SCOPO PARTICOLARE, FUNZIONAMENTO PRIVO DI ERRORI O NON VIOLAZIONE, E I PRODOTTI SONO VENDUTI "COSÌ COME SONO".

La nostra massima responsabilità relativamente ai prodotti o al loro utilizzo, in base a garanzia, contratto, illecito civile o altro, non supererà i pagamenti effettivamente ricevuti corrispondenti al prezzo d'acquisto. In nessun caso saremo responsabili per danni speciali, incidentali o conseguenti tra cui, a puro titolo esemplificativo, mancato profitto, perdita di dati o perdita d'uso, derivanti dal presente documento o dalla vendita dei prodotti.

I componenti software son aggiornati regolarmente. Pertanto, alcune delle istruzioni, delle specifiche e delle immagini contenute in queste **Istruzioni per l'uso** potrebbero non coincidere esattamente con quelle visualizzate dall'utente Dental Wings si riserva il diritto di aggiornare o apportare modifiche o migliorie a questo prodotto o alla documentazione in qualsiasi momento senza l'obbligo di avvisare gli utenti di tali revisioni o migliorie. L'utente è tenuto a studiare regolarmente gli ultimi sviluppi del Software DWOS.

### <span id="page-3-1"></span>Ciclo di vita del prodotto

Il ciclo di vita del Software DWOS è di 3 anni. Dopo tale scadenza, il software potrebbe continuare a funzionare regolarmente, purché la configurazione o l'hardware non vengano modificati e venga mantenuta una licenza valida. Tuttavia, dal momento che i requisiti legali e normativi variano a intervalli regolari, il produttore legale non garantisce la conformità al quadro normativo oltre il ciclo di vita del prodotto di 3 anni. Per mantenere la conformità alle normative, aggiornare regolarmente il software. Si prega di notare che l'uso effettivo del Software DWOS è soggetto alla conformità al nostro framework di licenze.

### Prodotti e dati di terzi

Durante la scansione e la progettazione dei vari casi, l'utente può avvalersi di prodotti di terzi e/o di dati risultanti da tali prodotti. Dental Wings, le sue società sussidiarie o i partner di distribuzione non si assumono alcuna responsabilità per danni associati a o derivanti dai prodotti di terzi o dai dati risultanti da tali prodotti utilizzati in questo ambito.

## <span id="page-3-0"></span>1.2 Licenza, marchi e altri diritti

### Licenza Software DWOS

Il Software DWOS è accompagnato da un contratto di licenza che prevede la possibilità di copiarlo o utilizzarlo esclusivamente secondo quanto previsto dai termini di tale contratto. La copia o l'utilizzo del software su qualsiasi supporto diverso da quelli autorizzati nel contratto di licenza sarà da considerarsi illegale. Alcune applicazioni software possono richiedere un codice licenza aggiuntivo. Per maggiori informazioni, rivolgersi al rivenditore di zona.

### Disponibilità

Alcuni dei prodotti e accessori menzionati nelle presenti **Istruzioni per l'uso** possono non essere disponibili in tutti i paesi.

### Software di terze parti

Il Software DWOS contiene codice di terze parti fornito con licenze specifiche. L'elenco delle terze parti e le relative condizioni di licenza sono disponibili nella sezione *Informazioni* all'interno del Software DWOS *(vedere [Etichetta,](#page-46-0) [p. 47\)](#page-46-0)*.

### Denominazioni commerciali e marchi di fabbrica

Dental Wings inc., DWOS e coDiagnostiX sono marchi registrati di Dental Wings inc.

Straumann e CARES sono marchi registrati di Straumann Holding SA, Svizzera.

Microsoft e Windows sono marchi registrati o marchi commerciali di Microsoft Corporation negli Stati Uniti e/o in altri paesi.

Tutti gli altri marchi e loghi citati nel presente documento sono marchi, marchi registrati o loghi dei rispettivi proprietari.

### Copyright

I documenti di Dental Wings inc. non possono essere ristampati o pubblicata, in parte o per intero, senza l'autorizzazione scritta di Dental Wings inc..

### Brevetto

Il Software DWOS può essere utilizzato per progettare e/o realizzare determinati prodotti coperti da uno o più brevetti o domande di brevetto (vedere [www.straumann.com/uspatents\)](http://www.straumann.com/uspatents.html).

# <span id="page-5-0"></span>2. Introduzione e descrizione generale

## <span id="page-5-1"></span>2.1 Uso previsto

Software DWOS è stato sviluppato per essere utilizzato da professionisti del settore dentale per la progettazione di protesi restaurative.

## <span id="page-5-2"></span>2.2 Descrizione e caratteristiche del dispositivo

Software DWOS contiene una suite di applicazioni software di pianificazione e di ricostruzione dentale come abutment e barre e ponti avvitati (SSBB), corone e ponti, scheletrati, protesi, bite tutori, modelli e smile design.

Importa e visualizza i dati provenienti dai sistemi di scansione 3D per la pianificazione e la progettazione del relativo dispositivo protesico. Il software consente di esportare i risultati di progettazione a sistemi di produzione in 3D. Il trasferimento dei dati avviene in maniera crittografata tramite DWOS Connect utilizzando uno standard proprietario, oltre ad altri strumenti.

### Varianti e configurazione

**DWOS** fornisce l'intera gamma di funzionalità ed è destinato all'uso in laboratori odontotecnici. DWOS può essere configurato in base alle esigenze del cliente (ad es. abilitando solo un sottoinsieme delle applicazioni disponibili).

DWOS Easy è limitato nei tipi di restauro che possono essere progettati. L'intero processo è reso più semplice possibile e ottimizzato per l'uso nei laboratori odontotecnici.

DWOS Chairside è limitato nei tipi di restauro che possono essere progettati, in modo tale da semplificare e ottimizzare il processo complessivo per l'uso nelle cliniche dentistiche.

### Principi di funzionamento

Software DWOS fornisce soluzioni di progettazione assistita da computer (CAD) e di produzione assistita da computer (CAM) nell'odontoiatria digitale. Si tratta di un sistema software aperto, che supporta tutti i sistemi di scansione e produzione dentale in 3D e che forniscono o ricevono dati geometrici 3D in formati di file aperti (ad es. STL). Offre inoltre flussi di lavoro convalidati utilizzando specifici dispositivi di scansione e produzione dentale in 3D oltre a materiali di determinati produttori.

### Nuove funzionalità

Software DWOS non contiene nuove funzionalità correlate all'odontoiatria convenzionale. Il software supporta la realizzazione digitale di servizi odontoiatrici convenzionali nel settore della protesi restaurativa.

## <span id="page-6-0"></span>2.3 Accessori e prodotti compatibili

I prodotti indicati di seguito possono essere utilizzati con ilSoftware DWOS. Per maggiori informazioni consultare *Informazioni sulla [compatibilità](#page-8-0) (p. 9)*. Poiché Dental Wings inc. convalida costantemente la validità di altri accessori e prodotti, per maggiori dettagli rivolgersi anche al rivenditore di zona.

### Input

Software DWOS è stato convalidato con i seguenti scanner dentali 3D:

- Scanner intraorale (DW-IO-100, DW-IO-001, DW-IO-010) per la fornitura di dati in 3D relativi alla situazione clinica
- Scanner desktop (DW-7-140, DW-3-90, Medit T500, Medit T310, Medit T510, e Medit T710) per la fornitura di dati in 3D

In linea di principio, qualsiasi altro scanner 3D che esporti dati in 3D in formati di file aperti e sia certificato per la scansione dentale può essere ugualmente adatto. L'utente deve assicurarsi che i file soddisfino i *[Requisiti](#page-7-3) per [l'inserimento](#page-7-3) dati* indicati di seguito. L'idoneità di tali prodotti deve essere convalidata dall'utente.

### Produzione

DWOS è stato convalidato con i seguenti sistemi di produzione 3D:

■ Amann Girrbach: Straumann serie C/M/D

In linea di principio, qualsiasi altro sistema 3D che usi dati in n 3D in formati di file aperti e sia certificato per la fabbricazione di ricostruzioni dentali può essere ugualmente adatto. L'utente deve garantire che il risultato soddisfi i requisiti della ricostruzione dentale.

#### **Software**

DWOS è stato convalidato per essere usato con il software coDiagnostiX® per la pianificazione di impianti. L'accesso ai casi di pianificazione implantare avviene tramite DWOS Synergy.

### <span id="page-7-3"></span>Requisiti per l'inserimento dati

### A Attenzione

Le prestazioni del software dipendono dalla qualità e dalla precisione delle scansione 3D importate. L'utente è l'unico responsabile di garantire che la qualità dei dati importati sia sufficiente per il corretto funzionamento.

Il software DWOS supporta file STL provenienti da fonti diverse. La produzione di scansioni STL rientra nella piena responsabilità dell'utente.

Per ottenere una qualità e una precisione sufficienti nella scansione, per tutte le ricostruzioni è necessario un moncone pulito con il relativo margine preparato. In alcuni casi, possono essere necessarie un'ulteriore preparazione della bocca e altre scansioni.

Il software si aspetta che tutti i dati 3D siano definiti in millimetri, anche se le strutture di scambio sottostanti non presentano informazioni specifiche sulle dimensioni.

## <span id="page-7-0"></span>2.4 Indicazioni

Software DWOS viene utilizzato per la progettazione di protesi restaurative. È progettato per essere utilizzato da professionisti del settore odontoiatrico che posseggono adeguate conoscenze nel rispettivo campo di applicazione. Il software importa e visualizza dati della geometria dentale in 3D. Fornisce risultati di progettazione in una geometria 3D per la produzione automatizzata.

## <span id="page-7-1"></span>2.5 Controindicazioni

Il Software DWOS non è indicato per l'uso a contatto diretto con il paziente o con apparecchiature salvavita.

## <span id="page-7-2"></span>2.6 Precauzioni

Impostare una password solida che riduca il rischio di intrusioni.

Eseguire il backup dei dati a intervalli regolari. È responsabilità dell'utente eseguire e conservare backup dei dati per prevenire perdite dovute a blocchi del sistema o guasti dell'hardware.

Rispettare tutti gli standard e le norme tecniche applicabili per qualsiasi scanner o hardware informatico utilizzato insieme al software DWOS.

L'hardware su cui è installato il software dovrebbe rimanere un dispositivo dedicato il cui l'utilizzo è limitato alla scansione e alla progettazione. Gli utenti possono installare software aggiuntivo sul dispositivo, ma è loro responsabilità assicurarsi che le prestazioni del software DWOS non ne vengano in alcun caso influenzate.

Il software DWOS installato sull'hardware non è destinato all'uso in prossimità (entro una distanza di 1,5 metri) del paziente.

La correttezza, l'accuratezza e la completezza di tutti i dati inseriti nel software DWOS sono di esclusiva responsabilità dell'utente del software DWOS.

Le prestazioni del software dipendono dalla qualità e dalla precisione delle scansione 3D importate. L'utente è l'unico responsabile di garantire che la qualità dei dati importati sia sufficiente per il corretto funzionamento.

Il software DWOS supporta file STL provenienti da fonti diverse. La produzione di scansioni STL rientra nella piena responsabilità dell'utente.

Non progettare restauri che possano essere creati nonostante i messaggi di avvertimento, a meno che non si comprendano appieno le conseguenze di tali avvertimenti e con la certezza di non correre rischi inaccettabili ai fini della correttezza e della precisione del progetto. Tuttavia, se è necessario progettare al di fuori dei vincoli sul materiale e/o sui kit di impianti, si prega di contattare il rispettivo produttore per l'approvazione.

Assicurarsi sempre che esista una relazione bi-univoca tra paziente, scansione e caso di trattamento.

Il software DWOS esegue i calcoli in base alle dimensioni dell'unità indicate nei dati di input Convalidare sempre la correttezza dei calcoli utilizzando le dimensioni e gli strumenti nel software DWOS. Diamo per assunto che il software mostri informazioni di calcolo corrette e che è responsabilità dell'utente convalidare il prodotto finito per accertarsi che le dimensioni siano corrette.

I produttori di impianti e materiali hanno stabilito alcuni vincoli sui rispettivi prodotti al fine di rispettarne l'uso previsto. Il software DWOS supporta l'utente nell'applicazione di tali vincoli mostrando le rispettive spiegazioni con messaggi di avviso.

In alcuni paesi, i materiali, gli impianti e gli abutement devono essere registrati. È responsabilità dell'utente garantire di usare e includere esclusivamente dei dati approvati nel rispettivo paese

L'hardware utilizzato con il software non deve essere smaltito tra i rifiuti urbani non differenziati. Raccogliere separatamente.

## <span id="page-8-0"></span>2.7 Informazioni sulla compatibilità

Per informazioni sulla compatibilità tra il Software DWOS e altri prodotti, è possibile consultare le istruzioni per l'uso del singolo prodotto. Se le istruzioni non contengono informazioni sulla compatibilità, rivolgersi al rivenditore di zona.

### File dell'ordine

I file dell'ordine creati con il Software DWOS sono retro-compatibili fino ad una certa misura. Aggiornare regolarmente il software per ridurre il rischio di problemi di compatibilità.

I problemi di incompatibilità possono verificarsi quando si importano ordini/file in un altro sistema. Questi problemi possono derivare da limitazioni della licenza o disponibilità dei materiali.

### DWOS Connect

DWOS Connect consente il trasferimento crittografato di dati. Ha il proprio ciclo di versioni. Tutte le versioni di DWOS Connect sono compatibili con tutte le versioni di DWOS Se una versione precedente di uno dei due prodotti non supporta una particolare funzionalità, alcune informazioni potrebbero mancare.

### coDiagnostiX / DWOS Synergy

DWOS Synergy consente la condivisione online dei casi tra coDiagnostiX e DWOS (non disponibile per DWOS Chairside o DWOS Easy) DWOS è compatibile con l'ultima versione di DWOS Synergy. Assicurarsi che il partner di connessione lavori sempre con l'ultima versione di coDiagnostiX.

### Scanner Intraorale Dental Wings

Il Software DWOS è compatibile con l'applicazione software dello scanner intraorale Dental Wings versione 1.8 e successive.

## <span id="page-9-0"></span>2.8 Protezione dei dati

L'accesso al Software DWOS è limitato dal sistema di licenze.

Per proteggere i dati dalla perdita o dall'uso non autorizzato, nel Software DWOS sono stati implementati diversi meccanismi di sicurezza:

- Crittografia dei dati durante l'archiviazione e il trasferimento attraverso internet
- Un sistema di archiviazione per il backup dei dati dei pazienti e della progettazione
- Una funzione di anonimizzazione su richiesta per la protezione della privacy.

I dati gestiti dall'utente possono richiedere un livello di protezione moderato o elevato per garantire la privacy ed evitarne l'uso improprio:

- Livello elevato: dati con requisiti legali aggiuntivi in molti paesi (ad es. dati personali del paziente e informazioni mediche)
- <sup>n</sup> Livello moderato: dati protetti o limitati da contratto o da altro accordo (ad es. informazioni sulla licenza)

Si rammenta che l'utente è responsabile della protezione dei dati lato utente. Assicurarsi di proteggere adeguatamente tali dati.

### $\bigwedge$  Attenzione

Proteggere i propri dati dalla perdita, dall'accesso e dall'uso non autorizzato.

- Proteggere il proprio sistema informatico installando uno scanner di malware o un firewall.
- Impostare una password solida che riduca il rischio di intrusioni.. Proteggere anche il proprio computer, i supporti di archiviazione e i dispositivi di presentazione.
- Utilizzare la crittografia dei dati per proteggere i dati sul sistema informatico e i supporti di archiviazione.
- Effettuare il backup dei dati regolarmente per prevenirne la perdita.
- Se necessario, utilizzare la funzione di anonimizzazione per proteggere i dati personali dei pazienti.

## <span id="page-10-0"></span>2.9 Backup dei dati

### $\Lambda$  Attenzione

Eseguire il backup dei dati a intervalli regolari. È responsabilità dell'utente eseguire e conservare backup dei dati per prevenire perdite dovute a blocchi del sistema o guasti dell'hardware.

Il database contiene tutte le informazioni importanti, inclusi i file degli ordini/dei casi. I file degli ordini/dei casi contengono le scansioni e i progetti dei casi attuali e archiviati. Per eseguire un backup del database, procedere come indicato di seguito:

1. Aprire la console del server DWOS: fare doppio clic sull'icona **DWServer** sulla barra delle attività del computer.

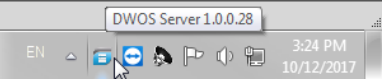

2. Si apre la finestra della console. Aprire the scheda **Dump Database**.

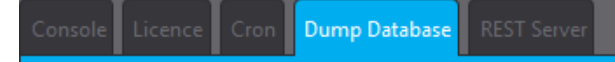

## <span id="page-10-1"></span>2.10 Ulteriori informazioni

Dental Wings e i suoi prodotti sono registrati nei principali mercati. Per qualsiasi domanda rivolgersi al rivenditore locale.

Per ulteriori informazioni sui prodotti utilizzati in combinazione con il Software DWOS, fare riferimento alle seguenti fonti di informazione.

coDiagnostiX:

**E** [Istruzioni](https://ifu.dentalwings.com/ifu/codiagnostix/coDiagnostiX_10_IFU_EN_v14.5.pdf) per l'uso coDiagnostiX

Scanner desktop Dental Wings

**EXEC** Istruzioni per l'uso [3Series](http://www.dwos.com/sites/default/files/3Series_UserManual_v3.1.1_EN_2016-01-15_high.pdf) o [7Series](http://www.dwos.com/sites/default/files/7Series_UserManual_v3.1.1_EN_2016-01-15_high.pdf)

Scanner di terze parti

- [Manuale](https://www.dentalhouse.nl/files/2/products/570365_medit-scanner-identica-t310-excl-accessoires.pdf) utente Medit T310/T510/T710
- Medit T500 [Manuale](http://info.medit.com/download-medit-t500-userguide) utente

Scanner Intraorale Dental Wings:

**n** [Istruzioni](https://www.dwos.com/sites/default/files/STS75-2563 29-0100 Dental Wings IO IFU_EN (v3.24).pdf) per l'uso dello scanner intraorale

## <span id="page-11-0"></span>2.11 Smaltimento

 $\Lambda$  Attenzione

L'hardware utilizzato con il software non deve essere smaltito tra i rifiuti urbani non differenziati. Raccogliere separatamente.

I dispositivi elettrici ed elettronici devono essere smaltiti separatamente dai normali rifiuti domestici al fine di promuovere il riutilizzo, il riciclaggio e altre forme di recupero, per evitare effetti negativi sull'ambiente e sulla salute umana come risultato della presenza di sostanze pericolose in alcuni dei loro componenti e per limitare la quantità di rifiuti da smaltire, nell'ottica di ridurre le discariche. Queste misure comprendono anche gli accessori come telecomandi, i cavi di alimentazione, ecc.

Per maggiori dettagli sullo smaltimento del dispositivo e del suo imballaggio, rivolgersi al rivenditore di zona.

# <span id="page-12-0"></span>3. Installazione di Software DWOS

### A Attenzione

Il software DWOS installato sull'hardware non è destinato all'uso in prossimità (entro una distanza di 1,5 metri) del paziente.

L'hardware su cui è installato il software dovrebbe rimanere un dispositivo dedicato il cui l'utilizzo è limitato alla scansione e alla progettazione. Gli utenti possono installare software aggiuntivo sul dispositivo, ma è loro responsabilità assicurarsi che le prestazioni del software DWOS non ne vengano in alcun caso influenzate.

Convalidare il funzionamento del software DWOS dopo aver installato un nuovo software o hardware di terze parti o dopo aggiornamenti di sistema o software avviando il software DWOS.

Rispettare tutti gli standard e le norme tecniche applicabili per qualsiasi scanner o hardware informatico utilizzato insieme al software DWOS.

### Come installare Software DWOS sul proprio computer

- 1. Verificare che l'hardware sia conforme alle specifiche *(vedere Requisiti hardware e software [consigliati,](#page-39-1) p. 40)*.
- 2. Fare doppio clic sull'applicazione per l'installazione e seguire le istruzioni a video.

### Licenza

Se la licenza è stata fornita su un dongle, inserire la chiavetta in una porta USB del proprio dispositivo. Software DWOS è pronto per essere utilizzato.

Se la licenza non è stata fornita su un dongle, è necessario inviare un modulo di richiesta licenza. Al primo tentativo di aprire il software, sullo schermo compariranno le istruzioni su come procedere.

Compilare e spedire per email il file con la richiesta a: **license-request@dental-wings.com**.

Dopo aver ricevuto la chiave di attivazione della licenza per email, sarà possibile selezionare *Importa* nella finestra di *generazione della licenza* e individuare il file ricevuto. Software DWOS è pronto per essere utilizzato.

Per utilizzare il software fare riferimento a *Principi [fondamentali](#page-14-0) e interfaccia utente (p. 15)* e *Istruzioni [passo-passo](#page-20-0) (p. [21\)](#page-20-0)*.

### <span id="page-13-0"></span>Installazione di software facoltativo

### **DWOS Synergy**

DWOS Synergy è un'interfaccia di comunicazione tra coDiagnostiX e Dental Wings DWOS. Condividendo informazioni sui casi in tempo reale, consente di collaborare alla pianificazione dell'impianto per l'ottimizzazione del risultato protesico. A meno che non si collabori via internet, potrebbe essere utile, per ragioni di performance, installare almeno un server Synergy all'interno della propria rete. Scaricare l'ultima versione del server Synergy locale dal sito web di Dental Wings: [www.dentalwings.com/resources/software-download](http://www.dentalwings.com/resources/software-download) Per poter raggiungere il server Synergy da altri client, è necessario attivare porte specifiche *(vedere DWOS [Synergy,](#page-41-0) p. 42)* (nella maggior parte dei casi, questo viene fatto automaticamente dal programma di installazione).

### **Team Viewer**

Team Viewer è compreso nell'installazione. Non è obbligatorio, ma necessario per ottenere assistenza tecnica da remoto dal proprio rivenditore o da Dental Wings. Per funzionare, Team Viewer accede a porte specifiche *[\(vedere](#page-42-1) Team [Viewer,](#page-42-1) p. 43)*.

Gli utenti di DWOS Chairside possono trovare l'applicazione di installazione nella sezione [Download](https://dentalwings.com/downloads/) del sito web di Dental Wings.

### **Visualizzatore PDF**

Un visualizzatore PDF è necessario solo se Software DWOS è installato su dispositivi con Microsoft **® Windows ®**. Se non si dispone di un visualizzatore PDF, installarne uno compatibile con il proprio sistema operativo.

### **Browser Internet**

Per accedere al supporto online è richiesto un browser aggiornato compatibile con il proprio sistema operativo.

### Lingue

Software DWOS è disponibile in diverse lingue. La lingua è preimpostata. In caso contrario, oppure se non è impostata correttamente, rivolgersi al rivenditore di zona.

### Disinstallazione

Se risulta necessario disinstallare Software DWOS per qualsiasi motivo, utilizzare gli strumenti e le procedure fornite dal proprio sistema operativo *(vedere Dati tecnici ed [etichetta,](#page-39-0) p. 40)*.

# <span id="page-14-0"></span>4. Principi fondamentali e interfaccia utente

## <span id="page-14-1"></span>4.1 Acquisire familiarità

Per imparare a lavorare con il software DWOS e familiarizzare con le sue funzioni e i relativi flussi di lavoro, vengono rese disponibili le seguenti istruzioni, sessioni di formazione e strumenti multimediali:

- <sup>n</sup> Software DWOS **Istruzioni per l'uso** (questo documento) *(vedere Istruzioni [passo-passo,](#page-20-0) p. 21)*
- Video didattici disponibili online: [www.dentalwings.com/training/](http://www.dentalwings.com/training/)
- Il Software DWOS dispone di una guida integrata. Per la visualizzazione di alcuni contenuti potrebbe essere necessaria una connessione Internet.

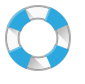

Il contenuto della guida viene visualizzato cliccando sull'icona **Guida** nella barra degli strumenti.

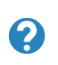

Inoltre, è disponibile una guida contestuale che viene visualizzata facendo clic sulle piccole icone posizionate nelle postazioni di progettazione all'interno del Software DWOS.

■ Ogni nuova versione del software DWOS è accompagnata da informazioni specifiche che descrivono le nuove funzionalità, le migliorie e la correzione di bug. Queste informazioni sono contenute nelle Note della release, disponibili online: [www.dentalwings.com/release-notes/](http://www.dentalwings.com/release-notes/)

In caso di altre domande, rivolgersi al rivenditore di zona.

## <span id="page-14-2"></span>4.2 Avvio del software

Il Software DWOS è basato su un'architettura client/server. Pertanto, all'avvio del software, il server viene avviato in background. Viene visualizzata la schermata di caricamento con una barra di avanzamento. Quando il server è in esecuzione, il client si avvia automaticamente. Non appena il client è pronto, viene visualizzata la schermata di accesso.

È possibile avviare l'applicazione, facendo doppio clic sul collegamento sul desktop del proprio dispositivo.

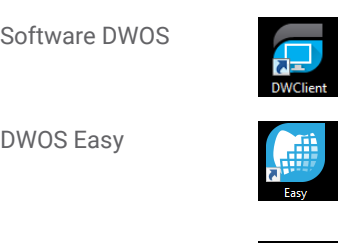

Software DWOS CLICCARE SULL'ICONA del client DW per avviare il server e il software.

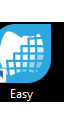

DWOS Easy Cliccare sull'icona per avviare il server e il DWOS Easy

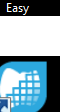

DWOS Chairside Cliccare sull'icona per avviare il server e il DWOS Chairside

### Uscita dal software

- Fare clic sulla X nell'angolo in alto a destra della finestra dell'applicazione per uscire dal client DW.
- Fare clic con il tasto destro del mouse sull'icona *DWOS Server* nell'angolo in basso a destra dell'area di notifica della barra delle applicazioni di Windows e selezionare *Esci*.

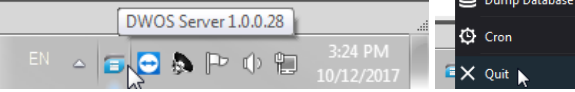

■ Fare riferimento alle istruzioni Windows per chiudere il computer.

## <span id="page-15-0"></span>4.3 Interfaccia utente

Il Software DWOS si basa principalmente su icone. Il flusso di lavoro per la progettazione di una protesi è suggerito dall'ordine in cui le icone figurano sulla barra dei menù delle icone.

### DWOS

La barra principale degli strumenti orizzontale consente di eseguire la suite delle postazioni DWOS, tra cui la generazione ordini, la scansione delle arcate, la progettazione di corone e ponti, ecc. Il flusso di lavoro è suggerito da un ordine da sinistra verso destra. Si prega di notare che le icone visualizzate sulla barra degli strumenti varieranno in base alla configurazione scelta. I numeri visualizzati sulle icone delle postazioni indicano il numero di casi in attesa per ognuna.

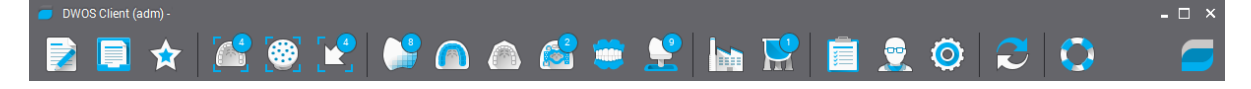

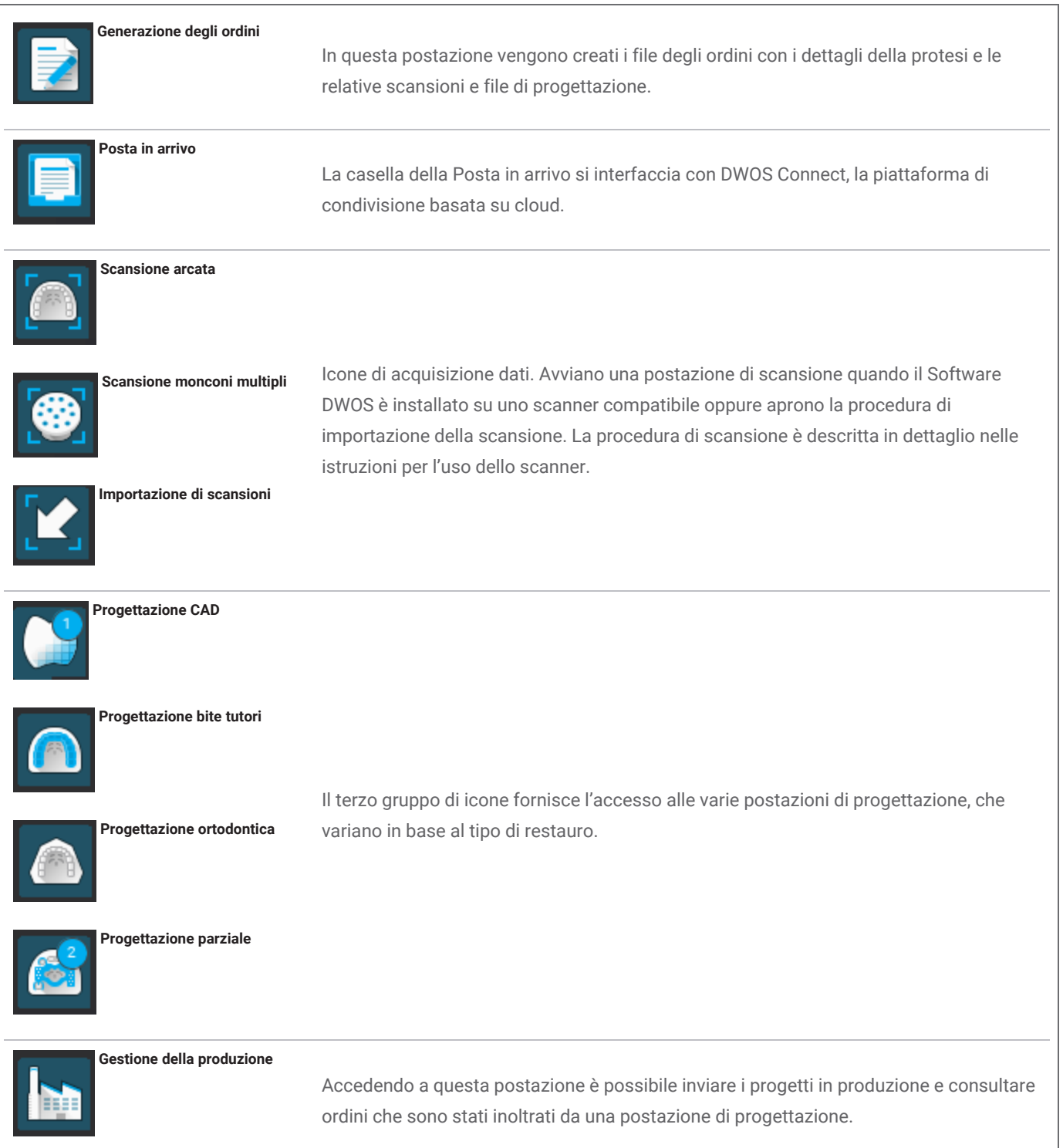

Le icone delle Preferenze utente e delleImpostazioni si trovano a destra della barra dei menù. L'icona della boa consente di accedere alla guida contestuale online.

#### DWOS Easy

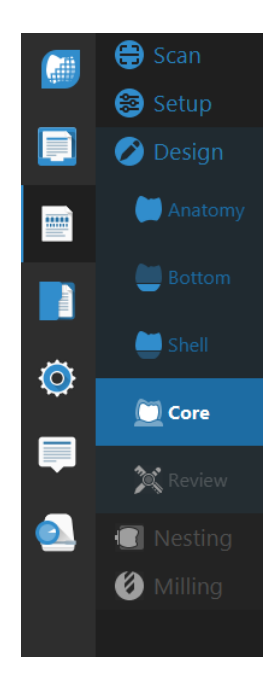

Si basa su un facile approccio che dà priorità all'anatomia, nel senso che l'anatomia viene posizionata al primo posto e le regolazioni avvengono nelle fasi successive.

Dopo la **Scansione** e la**Configurazione** iniziale, è possibile definire l'**Anatomia** grezza desiderata. A questo punto è possibile lavorare sui minimi dettagli del restauro usando gli strumenti disponibili per **In basso**, **Guscio** e **Nucleo**.

Al termine del processo, è possibile **Rivedere** il restauro prima di procedere a **Nesting** e **Fresatura**.

### DWOS Chairside

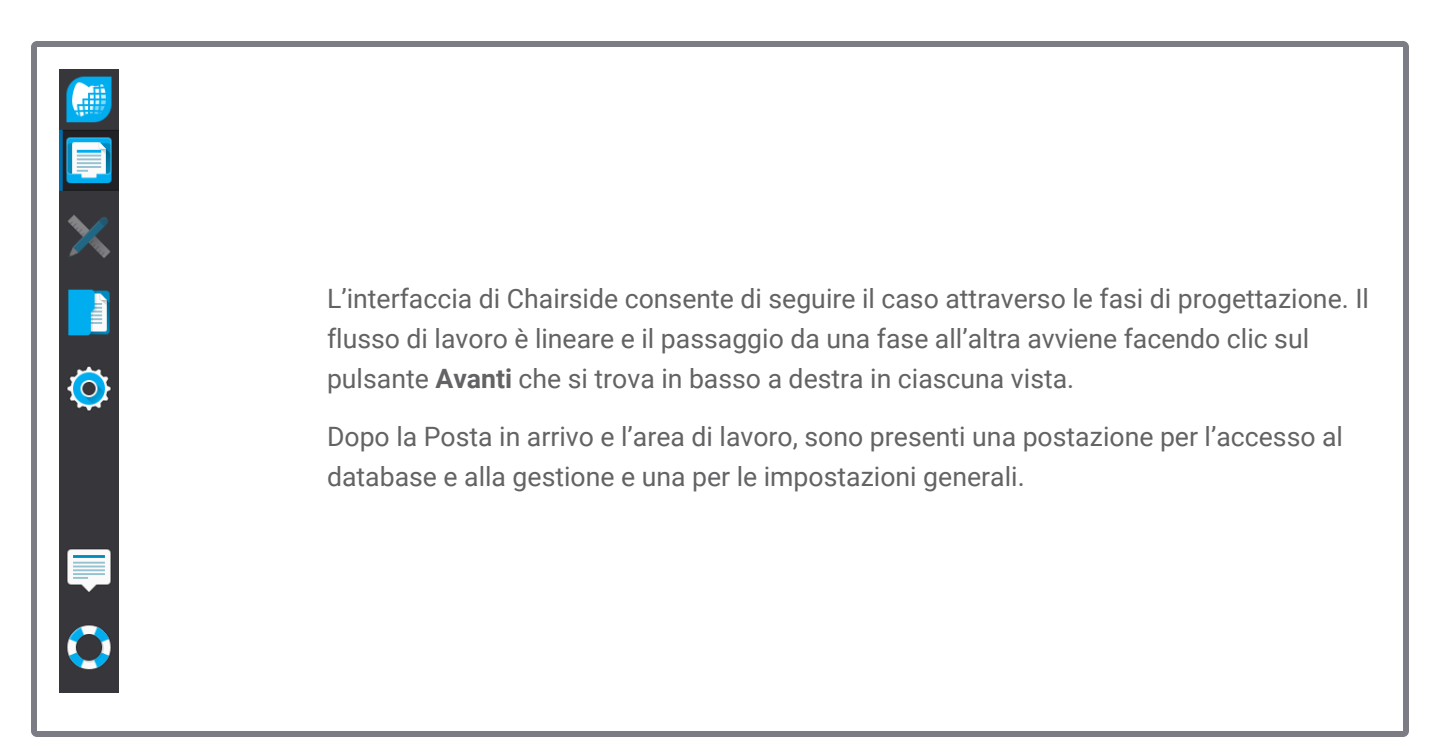

### Controllo con il mouse

Per essere usato, il software DWOS richiede un mouse con due pulsanti e la rotella. L'uso del mouse segue i seguenti principi:

- Clic con il pulsante sinistro: selezione, definizione punti
- Clic con il pulsante destro: convalida, accesso al menù contestuale
- Rotella: zoom avanti e indietro
- Pressione rotella mentre si trascina il mouse: traslazione vista
- Pressione pulsante destro mentre si trascina il mouse: rotazione vista
- Pressione tasto CTRL e rotazione rotella: generazione di una sezione trasversale della vista
- Doppio clic con il pulsante sinistro: centramento e ridimensionamento della vista
- Doppio clic con il pulsante destro: alternare tra prospettiva e proiezione parallela

## <span id="page-18-0"></span>4.4 Progettazione restauro

Il motore CAD di DWOS calcola proposte automatiche di restauro in base alle seguenti informazioni:

- Tipo di restauro definito nell'ordine;
- L'emergenza (linea di margine) disegnata dall'utente sui dati di scansione;
- L'asse di inserimento fornito (automatico o definito dall'utente);
- I vincoli sui materiali;
- I vincoli del processo di fresatura;
- Il kit di anatomia preselezionato.

Quando la tecnologia della catena di denti è attivata, il calcolo tiene anche in considerazione un'analisi del contesto e le statistiche disponibili.

La postazione CAD fornisce una serie di strumenti di modellazione per personalizzare la proposta iniziale. È possibile anche importare ulteriori dati di scansione (come ceratura, CBCT, scansioni viso) per verificare il progetto.

I file di produzione della protesi sono estratti in un formato STL aperto e possono essere inviati a un produttore tramite DWOS Connect o altri mezzi.

### Dati complementari

### Archivi di anatomia

Dental Wings fornisce alcuni kit di anatomia predefiniti con il software. Le anatomie del dente vengono utilizzate per calcolare proposte di restauro automatiche. È possibile scaricare altri kit di anatomia cliccando [qui](https://dentalwings.com/downloads/#attachments-anatomies-STL). Gli utenti possono duplicare i kit esistenti e modificare o sostituire le anatomie con file STL importati per creare anatomie personalizzate.

### Kit attacchi

Dental Wings fornisce alcuni kit attacchi predefiniti con il software. Gli attacchi possono essere aggiunti ai progetti per legare i componenti di un restauro (ad esempio, legare una protesi a una barra, creare un ponte sezionato). È possibile scaricare altri kit attacchi cliccando [qui](https://dentalwings.com/downloads/#attachments-anatomies-STL).

### File dei materiali

I file del materiale garantiscono che i progetti rispettino i vincoli strutturali e produttivi di un determinato materiale. Questi file devono essere creati dal produttore del materiale. Se la normativa lo consente, è possibile anche lavorare con i file del materiale predefiniti forniti da Dental Wings. Gli utenti possono duplicare i file del materiale e modificarne i parametri per adattarli al processo specifico.

### Archivi di impianti

I kit di impianti virtuali sono creati appositamente in modo tale che, quando viene scansionato un abutment, il software analizzi i file per posizionare con precisione l'impianto e la relativa interfaccia. Questi file devono essere creati dal produttore dell'impianto. Rivolgersi al rivenditore di zona per ottenere questi file.

# <span id="page-20-0"></span>5. Istruzioni passo-passo

Considerando l'ampia varietà di indicazioni che possono essere progettate con il software DWOS, in queste istruzioni per l'uso verrà descritto in dettaglio solo un caso esemplificativo. Altre procedure e istruzioni sono disponibili nella guida online *(vedere Acquisire [familiarità,](#page-14-1) p. 15)*

### $\Lambda$  Attenzione

La correttezza, l'accuratezza e la completezza di tutti i dati inseriti nel software DWOS sono di esclusiva responsabilità dell'utente del software DWOS.

Assicurarsi sempre che esista una relazione bi-univoca tra paziente, scansione e caso di trattamento.

I produttori di impianti e materiali hanno stabilito alcuni vincoli sui rispettivi prodotti al fine di rispettarne l'uso previsto. Il software DWOS supporta l'utente nell'applicazione di tali vincoli mostrando le rispettive spiegazioni con messaggi di avviso.

Non progettare restauri che possano essere creati nonostante i messaggi di avvertimento, a meno che non si comprendano appieno le conseguenze di tali avvertimenti e con la certezza di non correre rischi inaccettabili ai fini della correttezza e della precisione del progetto. Tuttavia, se è necessario progettare al di fuori dei vincoli sul materiale e/o sui kit di impianti, si prega di contattare il rispettivo produttore per l'approvazione.

Il software DWOS esegue i calcoli in base alle dimensioni dell'unità indicate nei dati di input Convalidare sempre la correttezza dei calcoli utilizzando le dimensioni e gli strumenti nel software DWOS. Diamo per assunto che il software mostri informazioni di calcolo corrette e che è responsabilità dell'utente convalidare il prodotto finito per accertarsi che le dimensioni siano corrette.

In alcuni paesi, i materiali, gli impianti e gli abutement devono essere registrati. È responsabilità dell'utente garantire di usare e includere esclusivamente dei dati approvati nel rispettivo paese

## <span id="page-21-0"></span>5.1 Caso di esempio per DWOS

### Progetto di un ponte a 3 unità

Questa procedura riguarda i passaggi per la progettazione di un restauro completo a 3 unità su denti naturali.

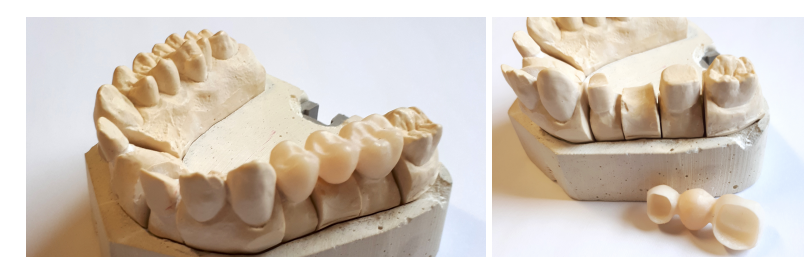

Figura 1: Restauro eseguito

### Generazione degli ordini

- 1. Aprire la postazione **Generazione degli ordini** e selezionare il tipo di ordini **CNB e impianti**.
- 2. Viene generato automaticamente un **ID ordine**.
- 3. Inserire i nomi del **dentista** e del **paziente**.
- 4. Nel menù a discesa **Tipo di protesi** selezionare **Corone**.
- 5. **Materiale**: selezionare il materiale per il ponte. DWOS fornisce una serie di file di materiali generici; tuttavia il produttore del materiale è in grado di fornire file personalizzati in formato .XLM che è possibile importare nella postazione **Gestione materiali**.
- 6. **Colore**: se il materiale selezionato viene fornito in grezzi con sfumature diverse, selezionare la sfumatura del paziente misurata dal medico.
- 7. **Sottotipo di protesi**: **Corona completa**
- 8. **Kit di anatomia**: selezionare un'anatomia di riferimento per calcolare la proposta iniziale.
- 9. Nell'illustrazione, fare clic sui numeri dei denti dei pilastri del ponte (denti preparati). Nel nostro esempio sarebbero il **numero 14 e 16**. Le due corone compaiono nella definizione del livello base.
- 10. Tornare al menù **Tipo di protesi** e selezionare **Pontic**.
- 11. **Sottotipo di protesi**: **Pontic completo**
- 12. Nell'illustrazione, fare clic sulla posizione del dente mancante, il **numero 15** nel nostro caso di esempio. Il pontic compare nella definizione del livello base.
- 13. Riselezionare i numeri dei denti 14,15 e 16 e fare click sul pulsante **Creare ponte**. La definizione del livello base mostra un ponte anziché tre singole unità.
- 14. Fare clic sul pulsante **Inoltra ordine**.

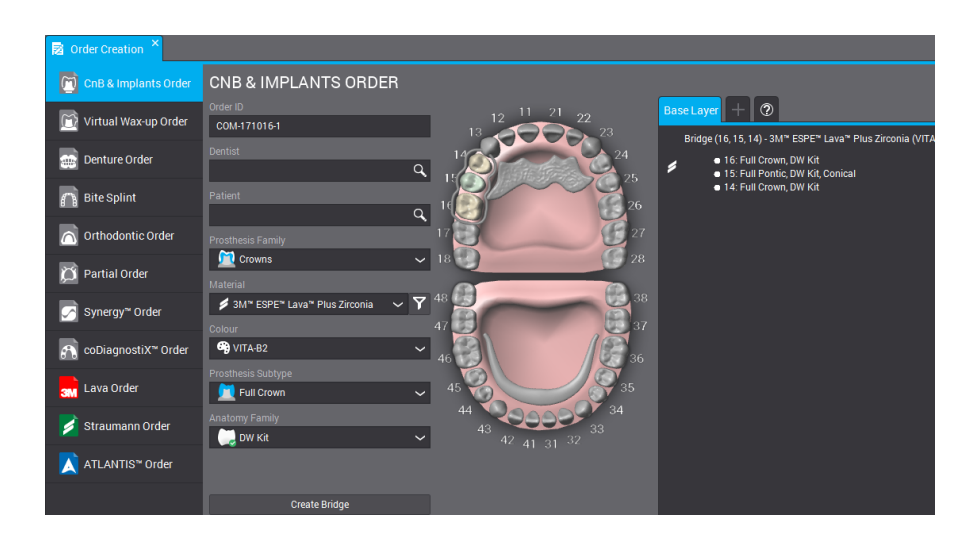

Figura 2: Ordine completato

### Importazione di scansioni

La progettazione della protesi viene eseguita su una scansione di superficie del contesto clinico. Vedere *[Accessori](#page-6-0) e prodotti [compatibili](#page-6-0) (p. 7)* per ulteriori informazioni sui requisiti di queste scansioni.

L'acquisizione dei dati di superficie può essere eseguita tramite DWOS (se è installato su uno scanner compatibile) nella postazione *Scansione arcata* o *Monconi multipli*. Per le istruzioni, fare riferimento al manuale dell'utente fornito dal produttore dello scanner.

Diversamente, sarà necessario importare le scansioni tramite la postazione *Importazione di scansioni*.

- 1. Aprire la postazione **Importazione di scansioni**.
- 2. L'ordine generato dovrebbe apparire nel riquadro di sinistra. Selezionare e trascinare l'ordine nella vista principale.
- 3. Selezionare almeno un **File di scansione dell'arcata** cliccando sull'icona della cartella e cercando il file .STL.
- 4. In questo esempio, siccome stiamo progettando un restauro su denti naturali, dobbiamo caricare un file di arcata antagonista.
- 5. Caricare anche un **file di scansione della chiave di occlusione** per riposizionare insieme le arcate superiore e inferiore, quindi fare clic su OK nella finestra **Caricare file 3D per definizione clinica**.

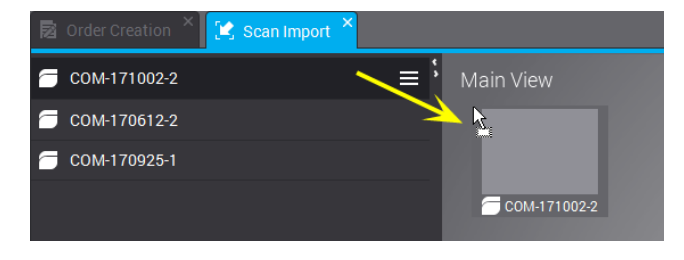

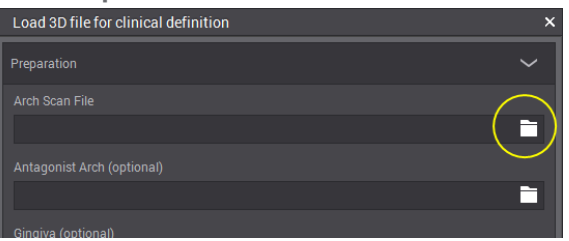

Figura 3: Selezionare e trascinare l'ordine nella vista principale

Figura 4: Fare clic sull'icona della cartella per caricare un file .STL

- 6. Fare clic su **Sì** nella finestra a comparsa per regolare l'*asse verticale principale*.
- 7. Usando il tasto destro del mouse, posizionare l'arcata in una vista occlusale.
- 8. Posizionare la linea verde facendola corrispondere alla scansione trascinando i punti centrali e finali e i puntatori *VESTIBOLARI*.
- 9. Si apre il **Designer per l'assegnazione del modello** per individuare sulla scansione i denti per cui è stata richiesta la progettazione di una protesi. I numeri sono associati al cursore; fare clic sul dente corrispondente della scansione dell'arcata. Gli adiacenti sono automaticamente contrassegnati come dente o gengiva.
- 10. Disegnare il margine posizionando i punti verdi sulla linea di preparazione. Quest'ultima diventerà la linea di emergenza.
- 11. Impostare l'asse di inserimento per la protesi e convalidare i parametri di progettazione.
- 12. Inoltrare l'ordine facendo clic su **Esci dalla modellazione attuale**

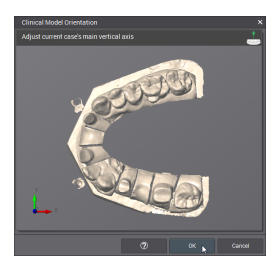

Figura 5: Posizionare l'arcata in una vista occlusale

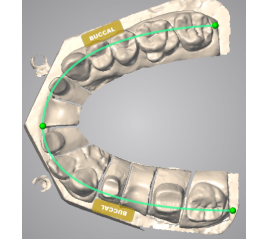

Figura 6: Posizionare la linea verde facendola corrispondere alla scansione

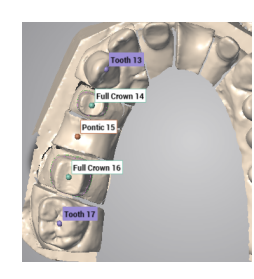

Figura 7: Identificare i denti sulla scansione

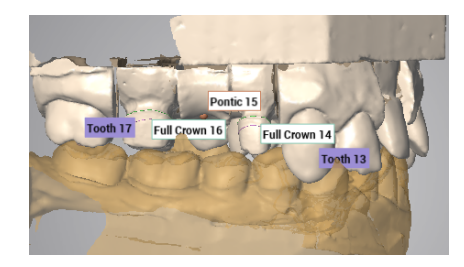

Figura 8: Importazione della scansione completata

### Progettazione

- 1. Aprire la **postazione CAD** Corone e ponti.
- 2. Mentre viene calcolata una proposta automatica per l'ordine, sotto l'ID ordine viene visualizzata una barra di avanzamento. Una volta che il processo è terminato, selezionare e trascinare l'ordine nella vista principale.

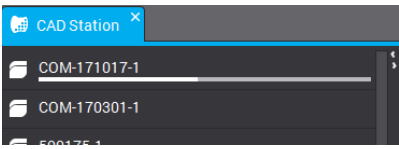

- 3. Viene visualizzata la proposta automatica. Può essere usata così com'è oppure modificata utilizzando una vasta gamma di strumenti di modellazione, disponibili nel menù contestuale (menù di scelta rapida).
- 4. Inoltrare l'ordine facendo clic su **Esci dalla modellazione attuale**

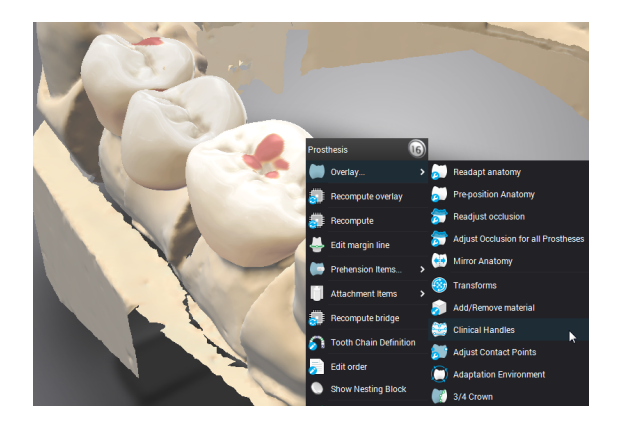

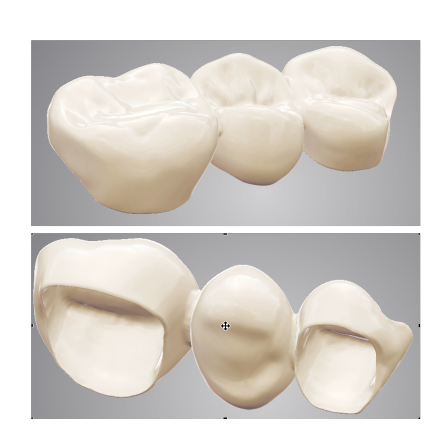

Figura 9: Gli strumenti di modellazione sono disponibili nel menù contestuale Figura 10: Progettazione completata

La modellazione della protesi può essere fatta in modi diversi. (1) Modifica dei parametri di calcolo con le funzioni **Ricalcolare**. (2) Morfologia della superficie attuale con strumenti di modellazione come **Aggiungi/Rimuovi materiali**, **Puntatori clinici**, **Trasformare**, ecc. (3) Uso delle regolazioni automatiche sui contatti intraprossimali e occlusali. Dovrebbero essere utilizzati in questo ordine per evitare di sovrascrivere il lavoro svolto.

### Invio in produzione

- 1. Aprire la postazione **Gestione produzione**.
- 2. Fare clic con il tasto destro sull'ordine e sull'ordine subappaltato (è necessario un account DWOS Connect) oppure estrarre i file di produzione per inviarli con i propri mezzi.

## <span id="page-25-0"></span>5.2 Caso di esempio per DWOS Chairside

### Progettazione di una corona completa a unità singola

### Posta in arrivo

Quando i casi vengono inseriti nella directory di importazione, vengono automaticamente visualizzati nella **Posta in arrivo**. Selezionare un caso per rivedere la prescrizione, modificare o completare le informazioni di produzione e aprirlo.

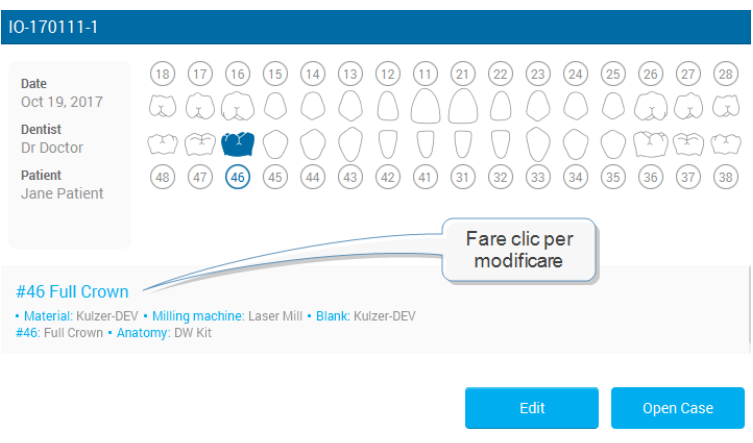

Figura 11: Revisione delle informazioni del caso

### Revisione dell'ordine

### **Ottimizzazione della mesh (opzionale)**

Sapendo che l'intradosso della protesi viene calcolato in parte a partire da un offset della superficie scansionata, questo passaggio serve a modificare le scansioni delle superfici prima di calcolare una corona. In alcune situazioni particolari, risulta utile rimuovere superfici indesiderate, riparare fori, modificare la geometria.

#### **Posizionamento**

Posizionare la scansione dell'arcata nel riferimento DWOS Chairside degli assi x, y e z.

#### **Assegnazione**

Identificare la preparazione e i relativi adiacenti cliccando sul numero del dente richiesto.

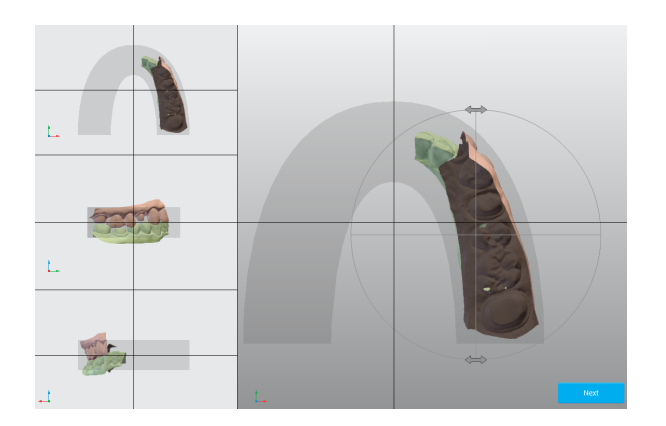

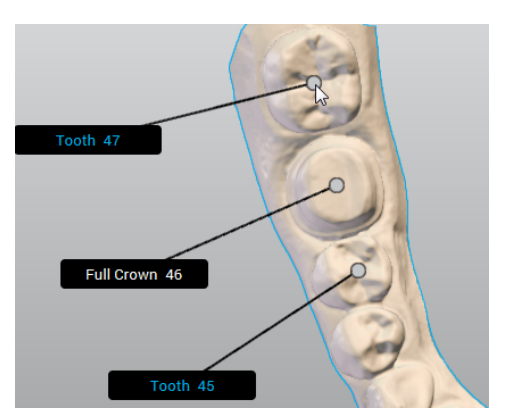

#### Figura 12: Posizionamento Figura 13: Definizione della catena dente

### Parametri di progettazione

#### **Linea margine**

Disegnare il margine posizionando i punti verdi sulla linea di preparazione. Quest'ultima diventerà la linea di emergenza.

#### **Asse di inserzione**

Viene calcolato e visualizzato il miglior percorso di inserzione della corona. Sono possibili anche regolazioni manuali.

### Progettazione dell'anatomia

In questa fase, il software calcola la proposta automatica per la corona. Può essere usata così com'è oppure modificata utilizzando una vasta gamma di strumenti di modellazione, disponibili nella finestra dell'editor di progettazione. Selezionare la corona per rendere disponibili gli strumenti. La visualizzazione può essere personalizzata mostrando o nascondendo vari elementi. È possibile aggiungere una vista alternativa per supportare la fase di progettazione.

### **Nesting**

La fase successiva consiste nel posizionamento della corona nel grezzo da fresare selezionato.

### **Fresatura**

L'ultimo passaggio mira a configurare i dati inviati al software CAM che guida il dispositivo di fresatura.

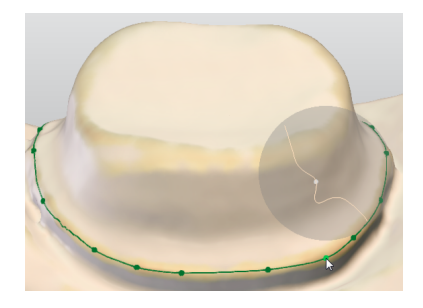

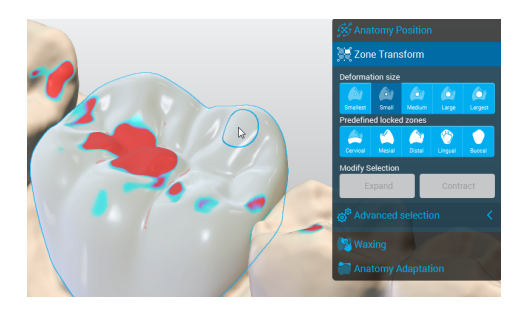

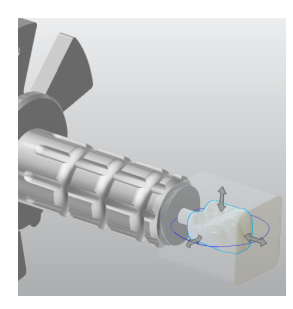

Figura 14: Definizione del margine Figura 15: Selezionare la corona

per rendere disponibili gli strumenti.

Figura 16: Posizionamento della corona nel grezzo

## <span id="page-28-0"></span>5.3 Caso di esempio per DWOS Easy

### Progetto di una corona e di un onlay

#### **Creare un nuovo caso**

#### Andare su **Casi attivi**

È possibile creare nuovi casi importando file .xorder o le scansioni del modello

**Modificare** il caso se è necessario cambiare la prescrizione del dentista oppure visualizzare i file delle scansioni importati o gli allegati.

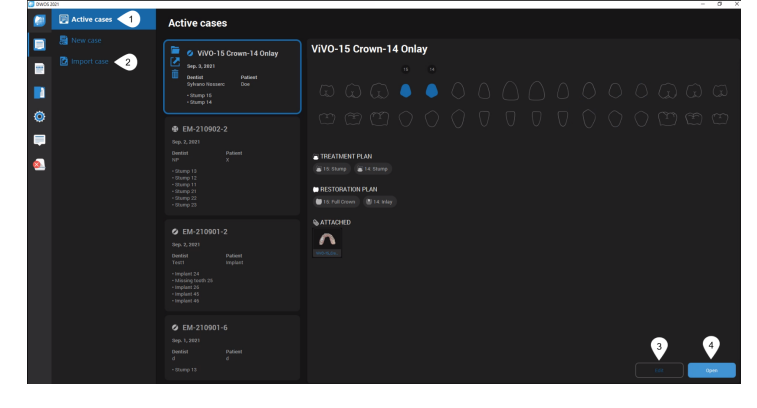

**Aprire** il caso per iniziare ad elaborarlo.

**Next** 

### **Ritaglia**

In questa fase, è possibile posizionare il modello e rimuovere gli artefatti rimanenti. Per farlo, selezionare innanzitutto il modello. Si dovrebbe vedere una sagoma blu.

### **Taglia**

Selezionare l'opzione di taglio più adatta al proprio caso.

**In profondità** - la selezione taglia attraverso i piani della vista 3D.

**Sulla superficie** - la selezione si applica solo al piano visibile.

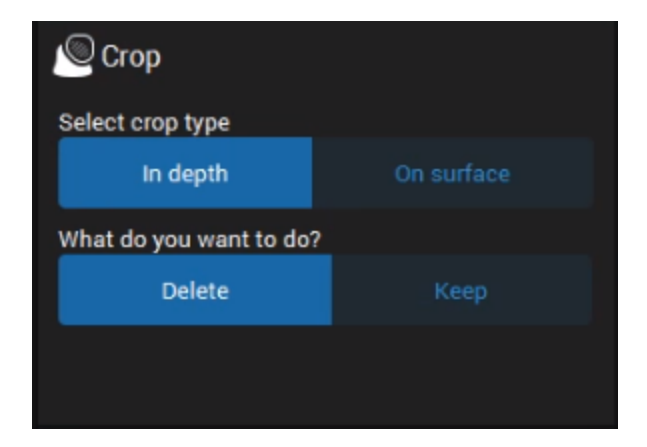

### Allineamento

Consente di allineare i modelli superiore e inferiore alla chiave occlusale o le scansioni gengivali/della ceratura al modello.

**Corrispondenza intelligente** - allinea automaticamente le superfici.

**Allineamento a 3 punti** - invita l'utente ad eseguire un allineamento preciso posizionando tre punti sulle superfici da allineare.

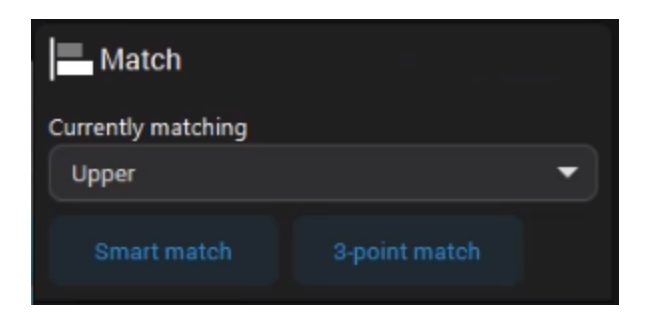

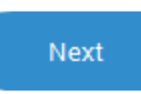

#### **Orientamento**

In questa fase, è possibile allineare il modello sull'asse di riferimento del software.

**Anteriore** - consente di posizionare le superfici masticatorie sulla griglia di occlusione.

**Destro** - consente di posizionare le superfici masticatorie sul piano orizzontale

**Superiore** - consente di verificare il piano occlusale

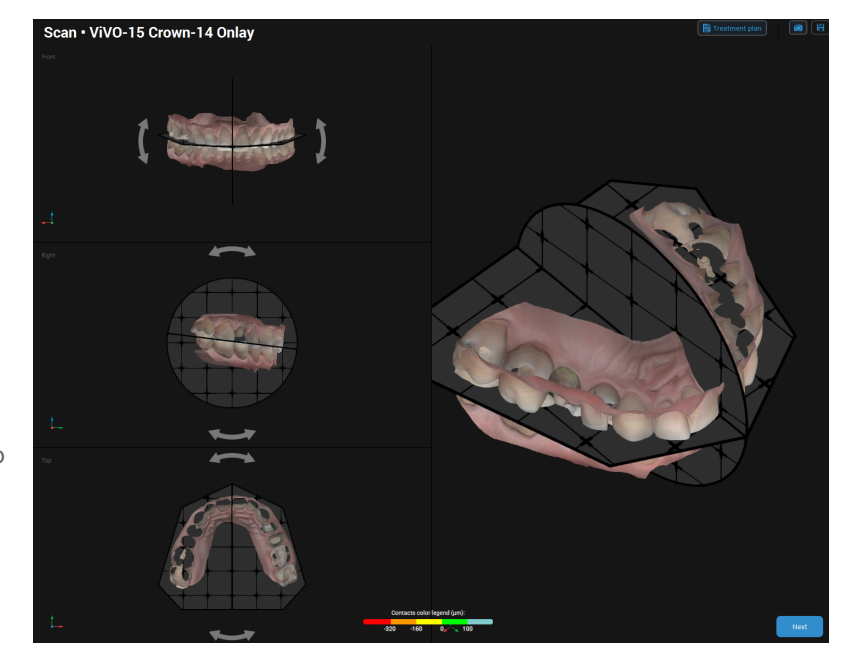

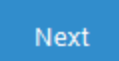

#### **CONFIGURAZIONE - Assegnazione**

In questa fase, l'utente assegna numeri ai denti e agli impianti preparati o mancanti e ai loro adiacenti. L'assegnazione inizia con l'adiacente all'estrema sinistra e prosegue in senso orario.

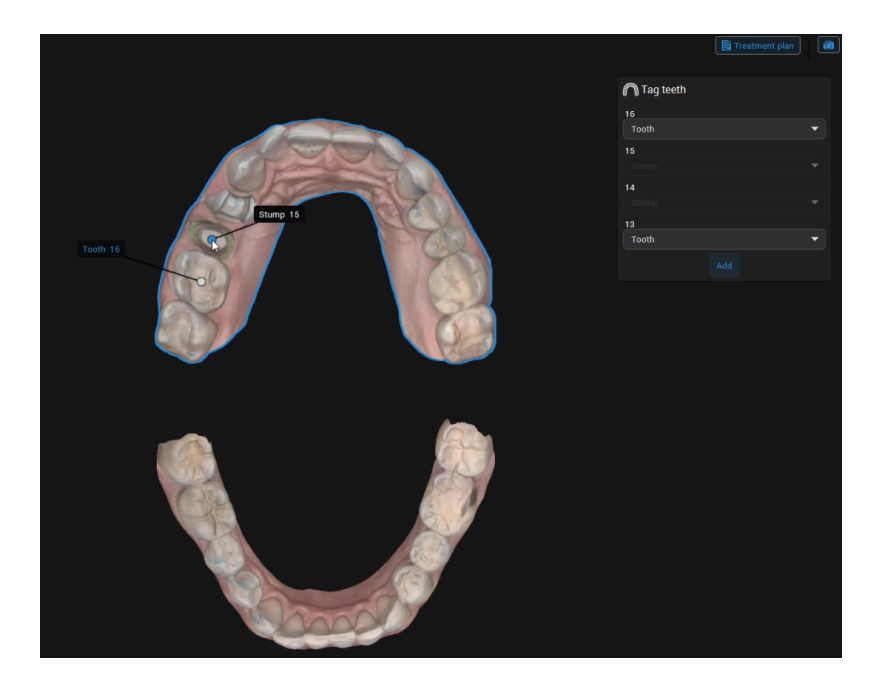

Assegnare l'adiacente all'estrema destra del dente definito.

Il secondo dente da assegnare è il primo dente definito nel caso.

Cliccare su **Aggiungi** per assegnare un dente diverso rispetto a quello definito di default.

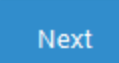

#### **CONFIGURAZIONE - Archivio anatomia**

In questa fase è possibile selezionare l'anatomia preliminare più adatta al caso. Fare clic sulla freccia rivolta verso il basso e selezionare un'anatomia negli archivi disponibili.

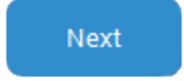

La posizione dell'anatomia viene calcolata in base a quella degli adiacenti.

#### **PROGETTO - Anatomia**

In questa fase l'utente può cambiare l'anatomia proposta utilizzando il clone di un dente esistente. È anche possibile utilizzare strumenti 3D per posizionare, cerare, riempire o levigare superfici sull'anatomia.

### **Duplica**

Sostituire l'anatomia esistente con il clone di un dente esistente.

1. Fare clic sulla freccia rivolta verso il basso e selezionare il dente da clonare.

2. Fare clic su **Applica**.

Adatta

Posizionare approssimativamente l'anatomia nella vista 3D. È possibile utilizzare **MAIUSC** e **Ctrl** con i puntatori verdi e gialli per le trasformazioni simmetriche.

Utilizzare i **puntatori gialli** per ruotare orizzontalmente o verticalmente l'anatomia.

Utilizzare i **puntatori viola** per regolare gli spazi interdentali modificando la parete dell'anatomia.

Utilizzare i **puntatori verdi** per modificare le dimensioni dell'anatomia orizzontalmente o verticalmente.

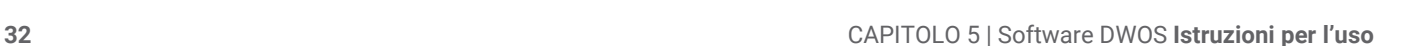

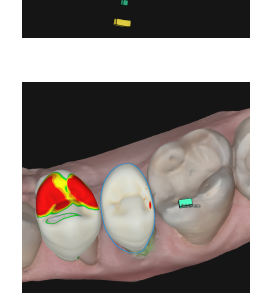

 $\mathbb{D}$ 

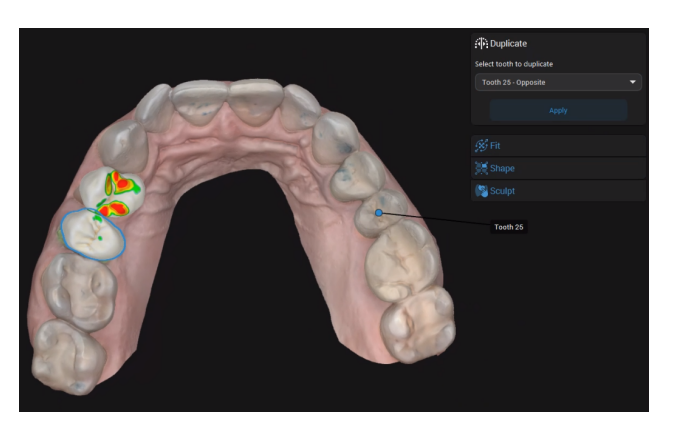

#### **Modellare**

Utilizzare gli strumenti 3D per modificare la morfologia, riempire o levigare superfici sull'anatomia. È possibile utilizzare i puntatori per modellare le superfici che coprono oppure modificare liberamente utilizzando il cerchio.

Il **cerchio blu** mostra la copertura dello strumento libero. La linea blu rappresenta l'asse della deformazione.

Cliccare su uno qualsiasi dei puntatori per cerare la superficie sottostante. Premere **ALT** per spostare il puntatore selezionato in un punto diverso

della superficie.

Premere **MAIUSC** per cerare la superficie che si trova sotto il colore di puntatori dello stesso colore posizionati sullo stesso lato.

Premere **CTRL** per cerare la superficie occlusale cervicale che si trova puntatori di colori diversi

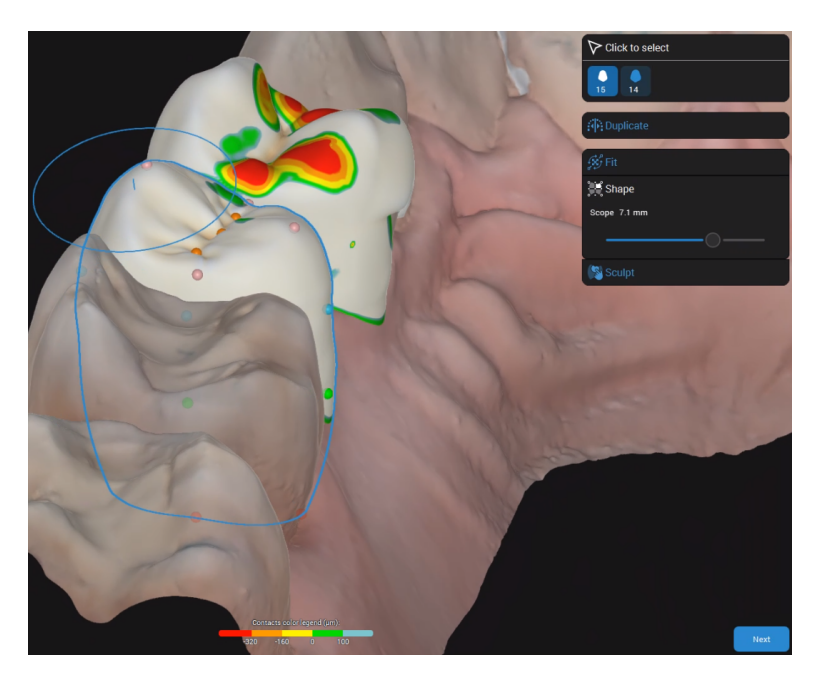

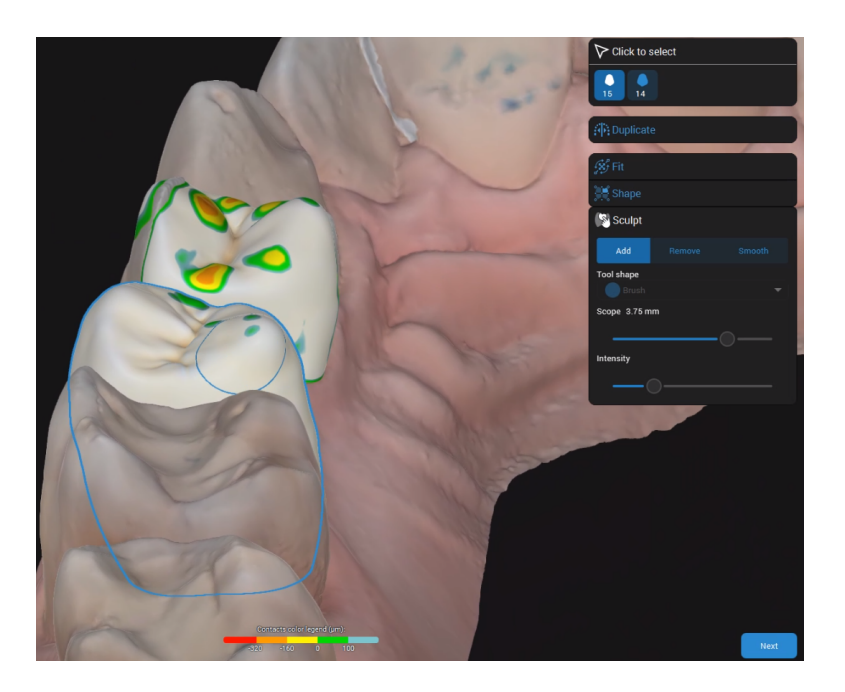

#### **Ceratura**

Aggiungere o rimuovere il materiale dalle superfici del restauro secondo necessità.

### **Next**

### **PROGETTO - In basso**

Quando si accede a questa fase per la prima volta, si apre il **Piano di trattamento** che invita l'utente a definire i tipi di restauro.

A questo punto è possibile definire le parti basse del restauro.

#### Linea margine

**Rilevamento intelligente** - posizionare punti. La linea che li collega tiene conto delle irregolarità.

**Da punto a punto** - posizionare punti uniti da una linea diritta.

**Proporre** - si ottiene una proposta di margine che è possibile modificare in base alle esigenze.

#### Asse di inserimento

L'asse di inserimento viene visualizzato per impostazione predefinita, ma è possibile modificarlo.

**Imposta alla vista** - cliccare dopo aver posizionato la vista 3D per ottenere un asse ideale.

**Vista 3D** - cliccare il puntatore a forma di diamante e spostarlo fino a quando si ottiene l'asse ideale.

**Predefinito** - cliccare per ripristinare la proposta predefinita.

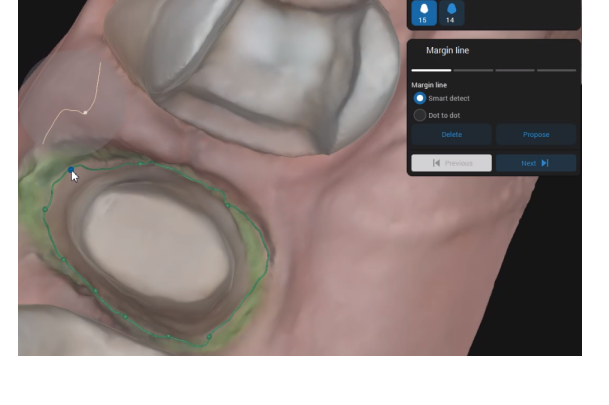

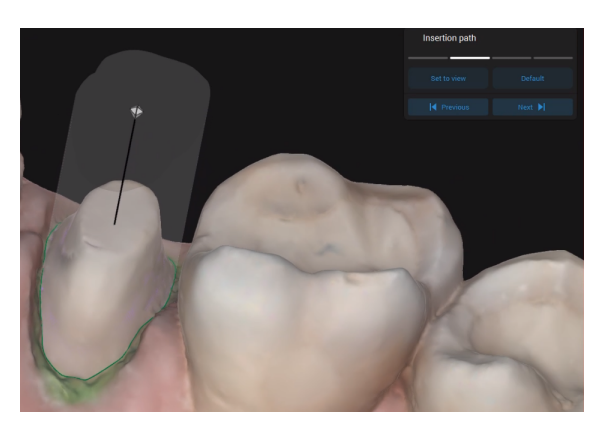

Qualsiasi irregolarità creata posizionando l'asse di inserimento sarà segnalata nella vista 3D.

#### Posizionamento

Quando si regolano le opzioni di posizionamento, il valore selezionato viene evidenziato e aggiornato di conseguenza nella vista 3D.

Ulteriori opzioni di posizionamento sono disponibili cliccando su

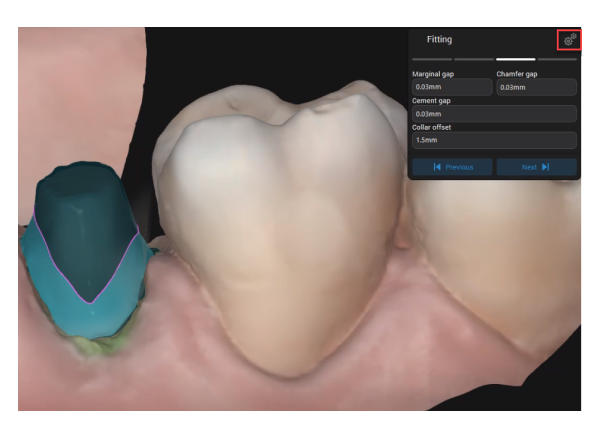

### Spessore del materiale

Definire lo spessore massimo che garantisca l'integrità del restauro durante la produzione.

In questo modo si garantisce anche il rispetto dello spessore minimo raccomandato dal produttore del materiale.

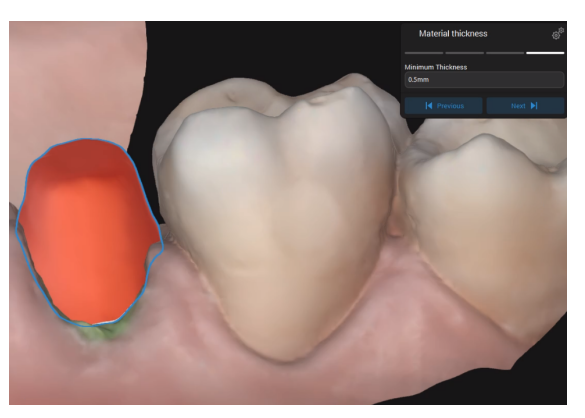

Next

#### **PROGETTO - Guscio**

A questo punto è possibile vedere l'anatomia consolidata collegata al fondo. Ora è possibile regolare i punti di contatto prossimali e occlusali.

### **Occlusale**

Regolare gli spazi/contatti tra il restauro e il modello antagonista.

Inserire il valore della distanza tra il restauro e l'antagonista.

Fare clic su **Applica**.

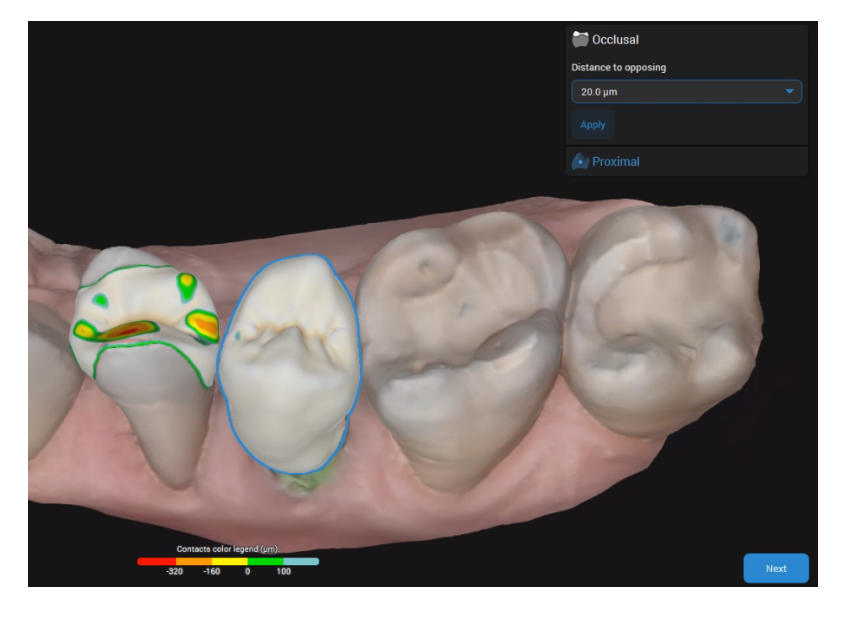

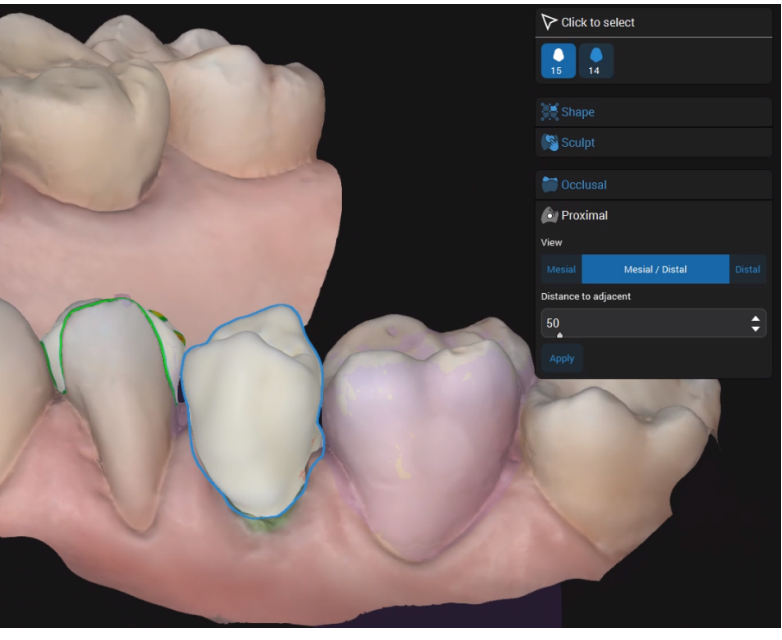

### Prossimale

Regolare i contatti prossimali. È possibile aggiungere punti di contatto mesiali, distali o mesiali/distali.

Next

### **PROGETTO - Rivedi**

In questa fase si convalida il progetto di restauro finale, che ora è pronto per la produzione. È ancora possibile rifinire ulteriormente il restauro e migliorarne l'estetica levigando le superfici.

#### **NESTING**

In questa fase è possibile regolare la posizione del restauro all'interno del blocco e la posizione/il tipo del perno di colata utilizzato.

Il nesting è disponibile solo se il materiale selezionato per il restauro è certificato da Straumann.

#### **ESPORTAZIONE**

In questa fase sono disponibili varie opzioni in base al tipo di restauro scelto.

- <sup>n</sup> Per restauri in materiali generici, è possibile esportare i dati del caso in formato STL.
- Per i restauri prodotti da Straumann, sono disponibili varie opzioni.
- 1. Inserire i dati richiesti. Fare clic su INVIA.
- 2. Nel **Centro di notifiche** vengono visualizzati aggiornamenti sullo stato del caso (se è stato inviato).

Il caso viene rimosso dalla **Posta in arrivo** e inserito nella directory dei **Casi**.

# <span id="page-37-0"></span>6. Manutenzione

Il Software DWOS non richiede manutenzione da parte del produttore durante il proprio ciclo di vita del prodotto.

Tuttavia, l'utente è responsabile di:

- <sup>n</sup> Assicurarsi che i dati vengano regolarmente sottoposti a backup per evitarne la perdita *(vedere [Backup](#page-10-0) dei dati, [p. 11\)](#page-10-0)*.
- Aggiornare il software come indicato in *Ciclo di vita del [prodotto](#page-3-1)* (*p.* 4) per mantenere la conformità normativa oltre il ciclo di vita originario del prodotto. Se la connessione internet è attiva, l'utente riceve automaticamente notifiche sugli aggiornamenti in sospeso.

### Aggiornamenti

### **DWOS**

Il programma di aggiornamento di DWOS può essere avviato da DWOS Dental Desktop, dalla sezione [Download](https://dentalwings.com/downloads/#DWOS) del sito web o dalla schermata di accesso.

Il programma di aggiornamento di DWOS è anche disponibile online: [https://updates.dwos.com/updater/index.html.](https://updates.dwos.com/updater/index.html)

### **DWOS Easy / DWOS Chairside**

La sezione delle notizie della schermata di accesso mostra lo stato della versione del software, fornendo un collegamento all'aggiornamento, nel caso in cui non sia installata l'ultima versione disponibile.

In alternativa, è possibile cliccare su **Impostazioni** >**Aggiorna ora?**.

# <span id="page-38-0"></span>7. Rivenditori e servizio di assistenza

Per interventi di manutenzione rivolgersi a personale autorizzato. Rivolgersi al rivenditore di zona nel caso in cui sia necessaria assistenza tecnica per il software DWOS.

In alternativa, contattare **support@dental-wings.com** (in inglese, francese o tedesco).

# <span id="page-39-0"></span>8. Dati tecnici ed etichetta

## <span id="page-39-1"></span>8.1 Requisiti hardware e software consigliati

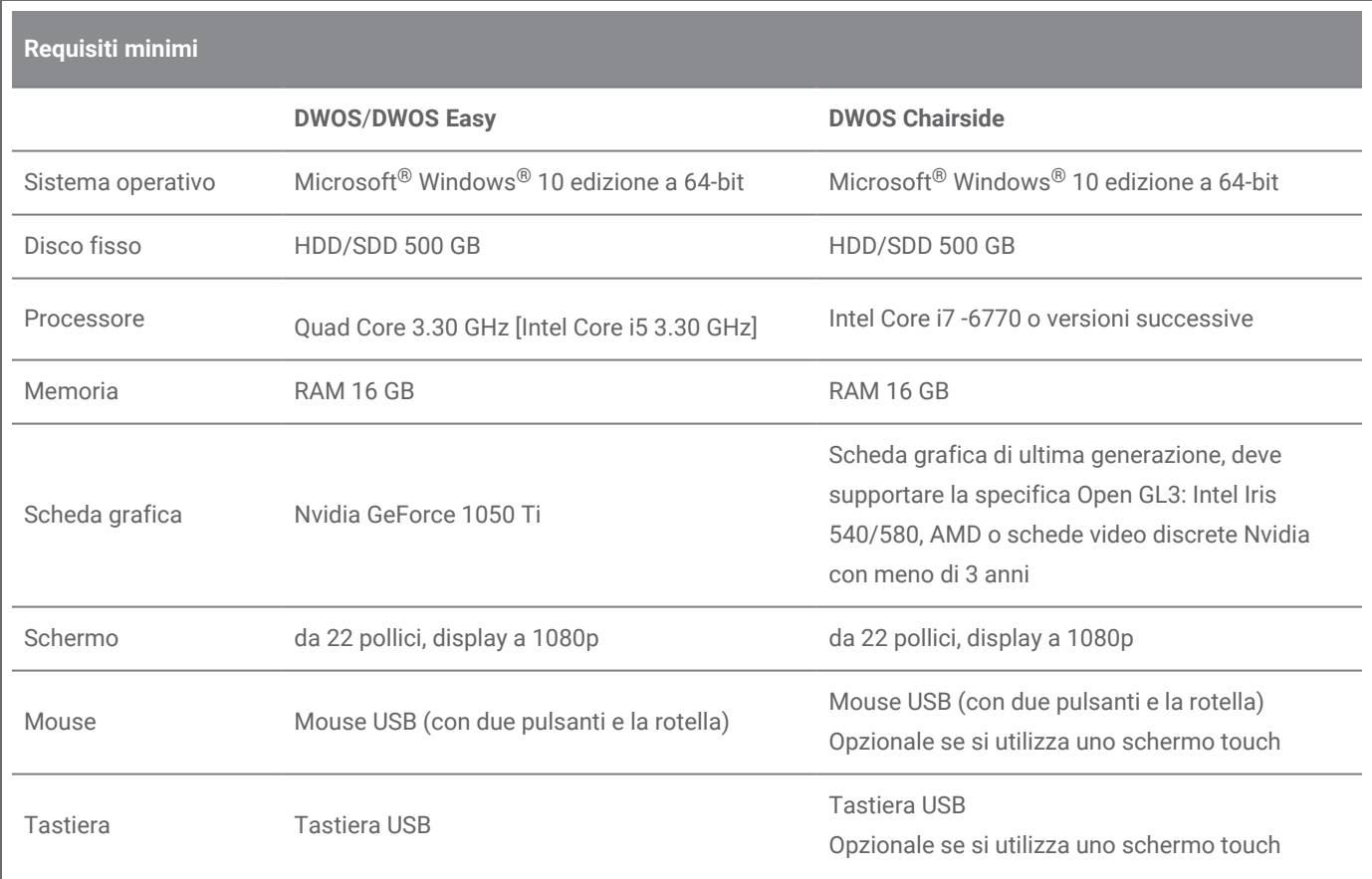

Sono stati specificati requisiti consigliati per consentire il buon funzionamento di Software DWOS. Il software potrebbe funzionare anche con configurazioni che prevedono prestazioni più elevate. L'idoneità di tali configurazioni deve essere convalidata dall'utente.

### Rete

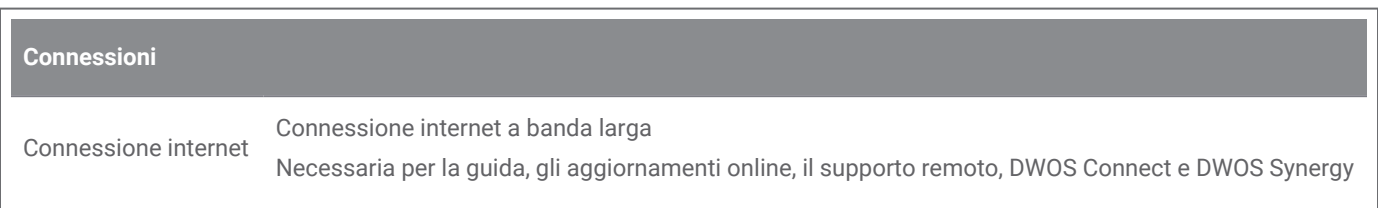

**Connessioni**

Connessione di rete Necessaria la connessione locale di DWOS Synergy

## <span id="page-40-0"></span>8.2 Requisiti hardware e software opzionali

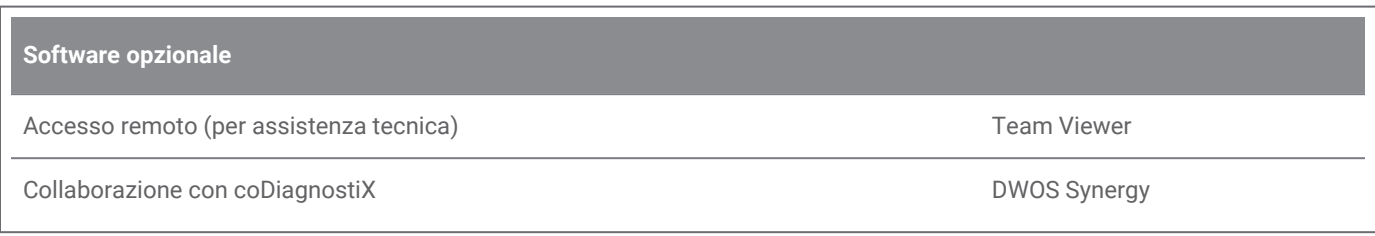

Vedere *[Installazione](#page-13-0) di software facoltativo (p. 14)* per maggiori informazioni sulle succitate applicazioni software.

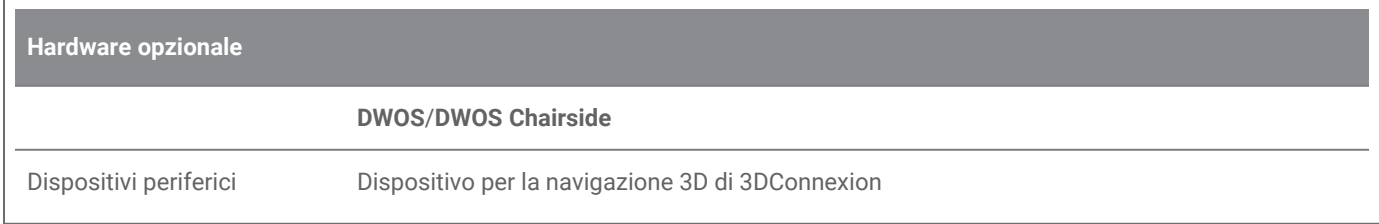

## <span id="page-40-1"></span>8.3 Porte utilizzate dall'installazione del software

### **Server DWOS**

Dopo l'installazione del Software DWOS su un dispositivo, il server DWOS utilizza le seguenti porte:

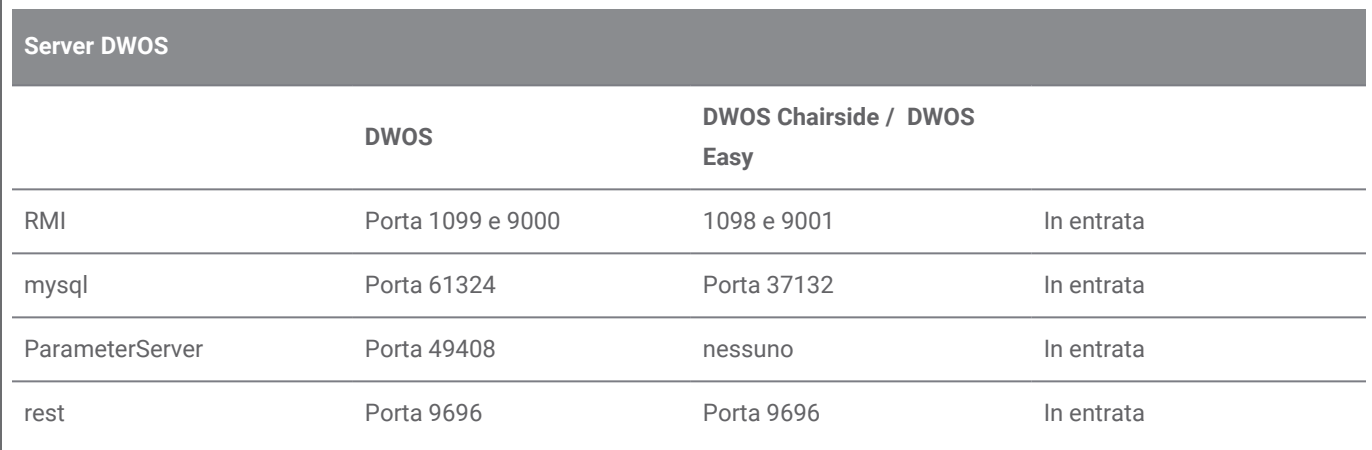

### **Programma di aggiornamento di DWOS**

Dopo l'installazione del programma di aggiornamento DWOS su un dispositivo, vengono utilizzate le seguenti porte:

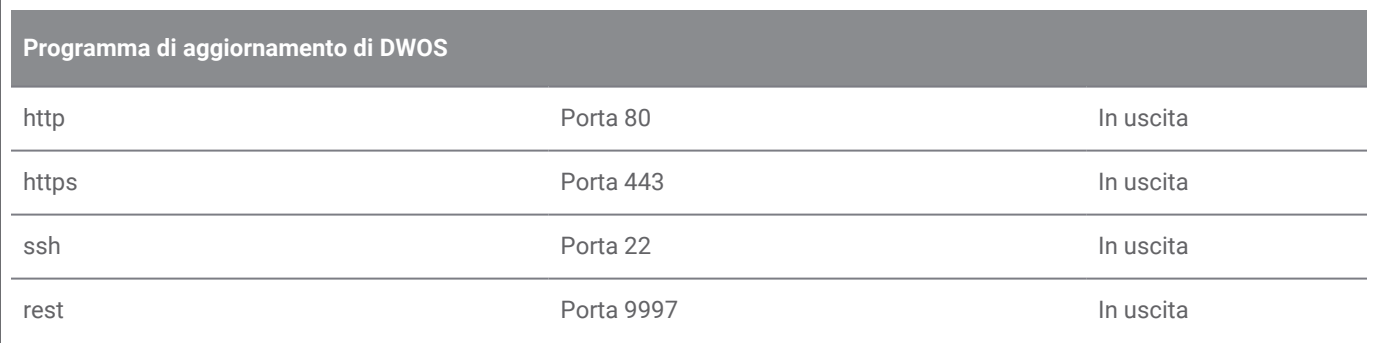

#### <span id="page-41-0"></span>**DWOS Synergy**

Per poter raggiungere il server Synergy da altri client, è necessario attivare le seguenti porte (nella maggior parte dei casi, questo viene eseguito automaticamente dal programma di installazione):

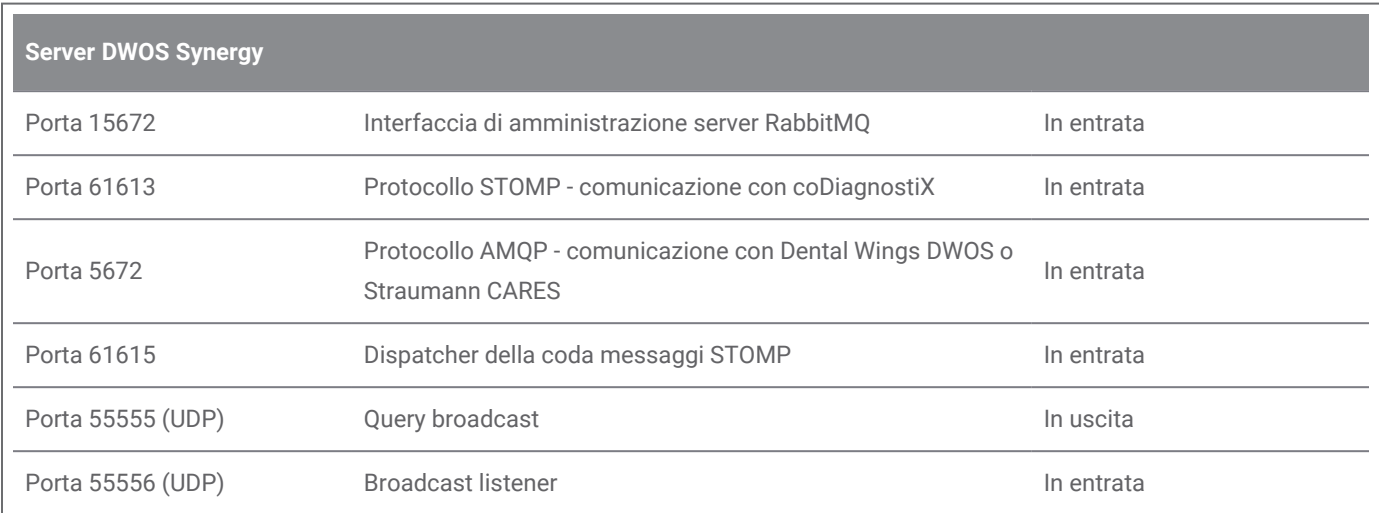

### <span id="page-42-1"></span>**Team Viewer**

Dopo l'installazione di Team Viewer su un dispositivo, vengono utilizzate le seguenti porte:

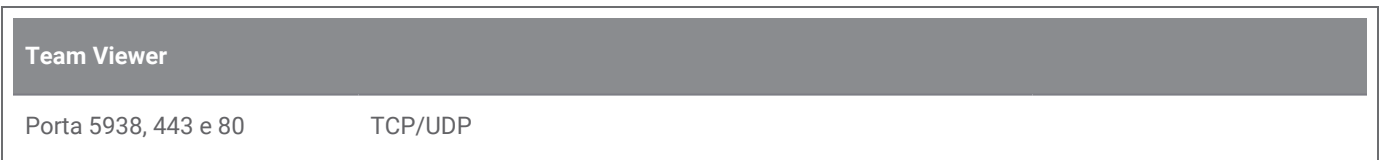

## <span id="page-42-0"></span>8.4 Configurazioni e accessori

DWOS è disponibile in tre configurazioni. Consultare la tabella riportata qui di seguito per una visuale dettagliata sui modelli e sulle configurazioni disponibili.

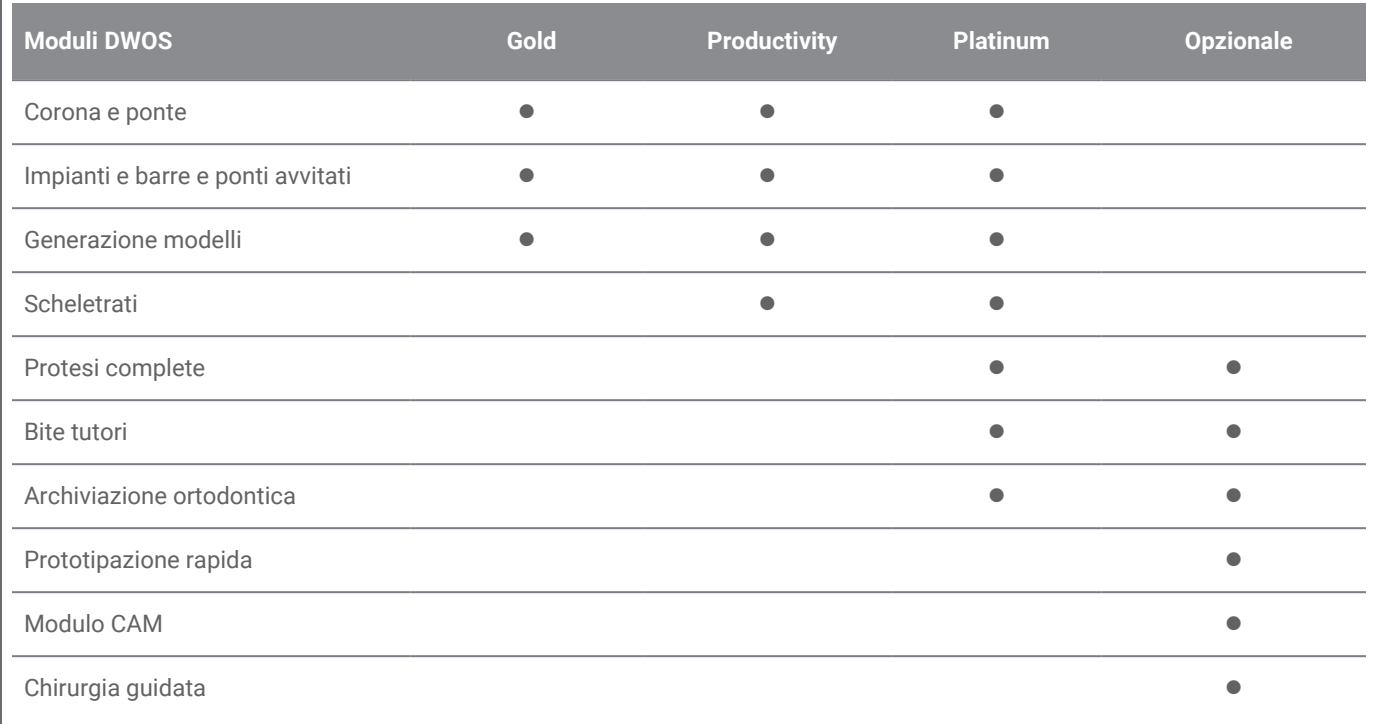

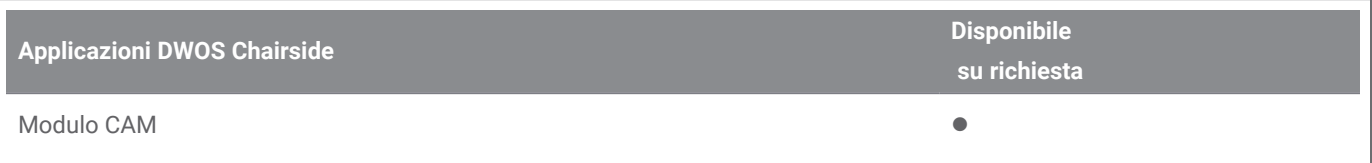

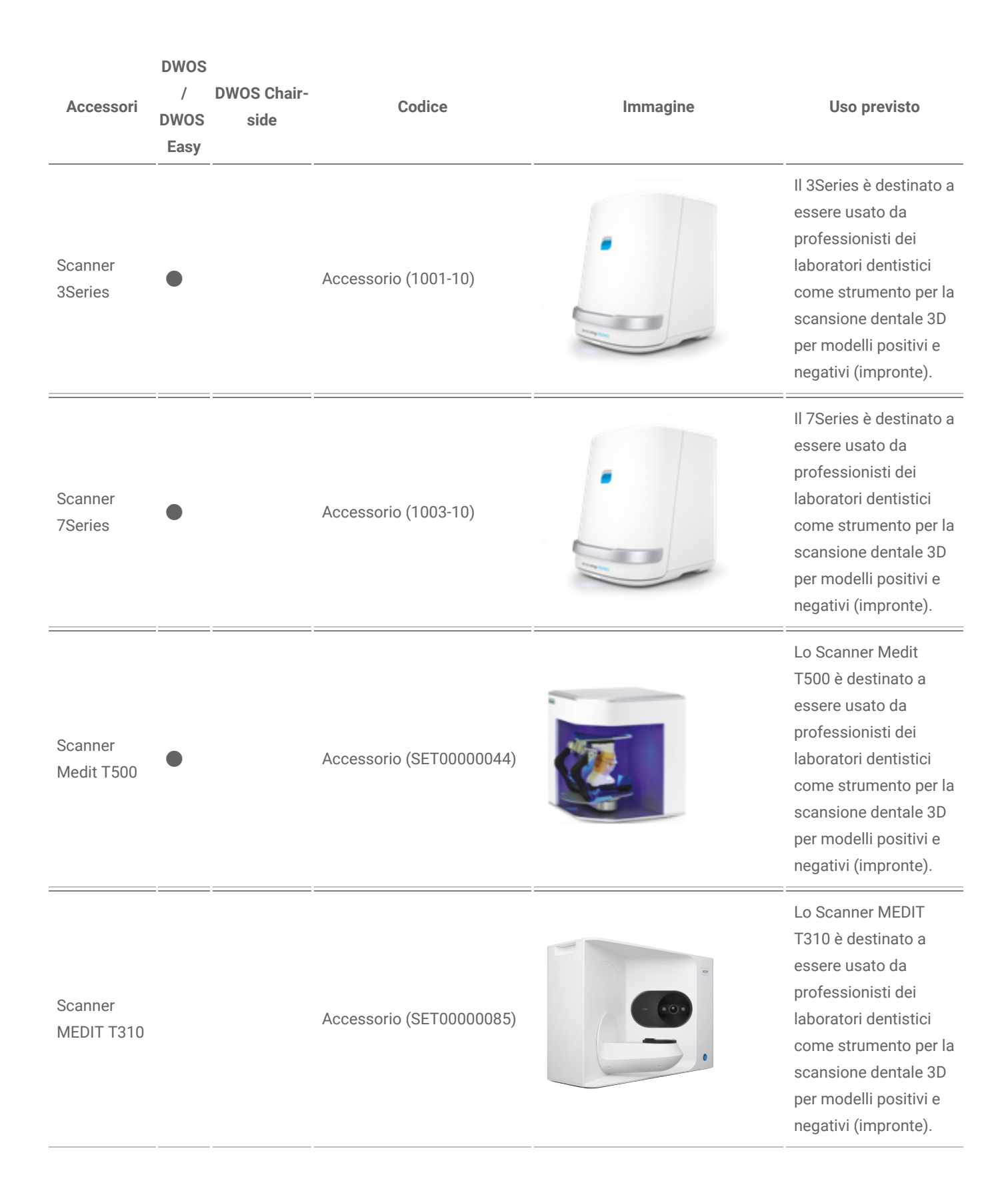

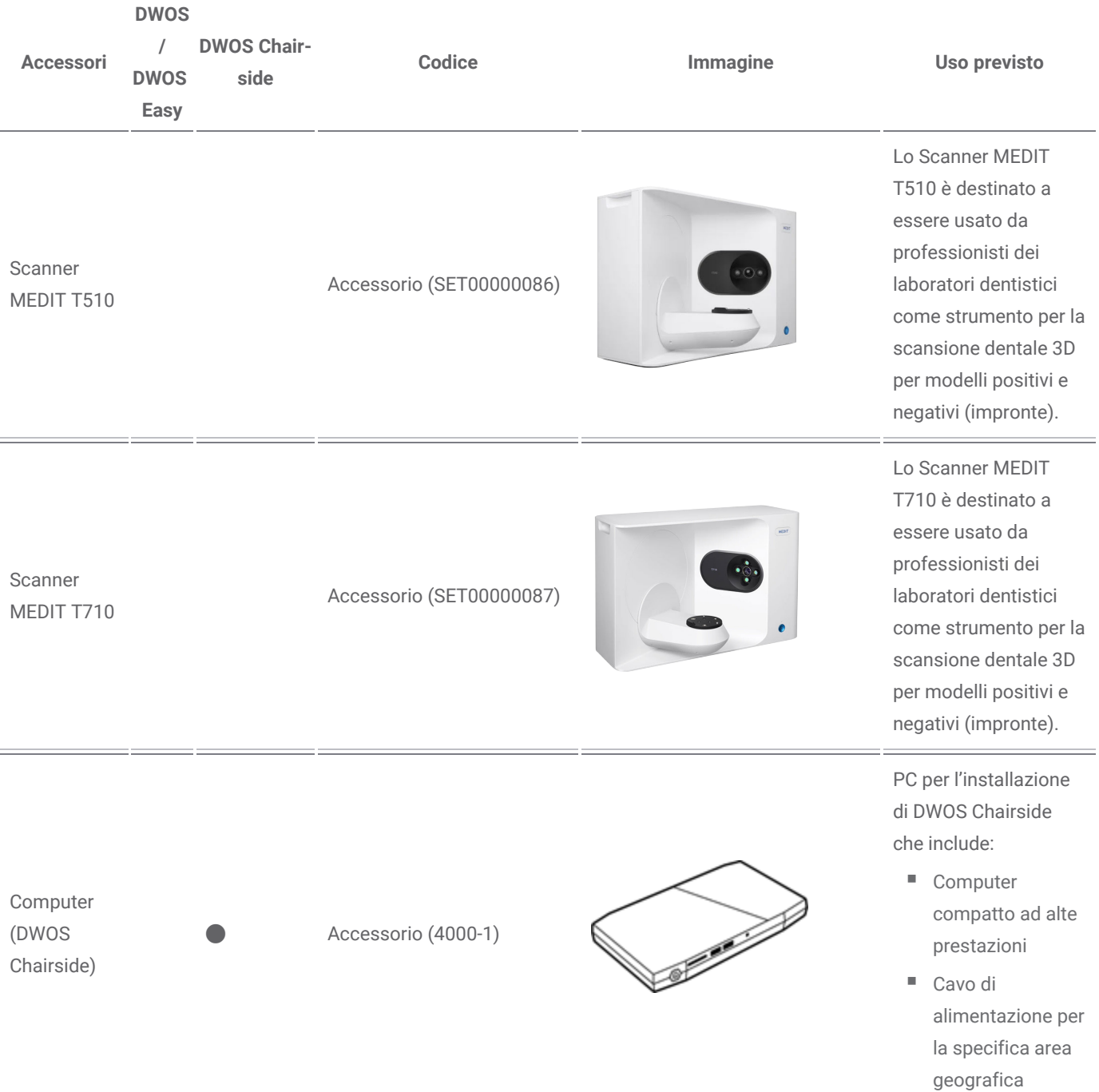

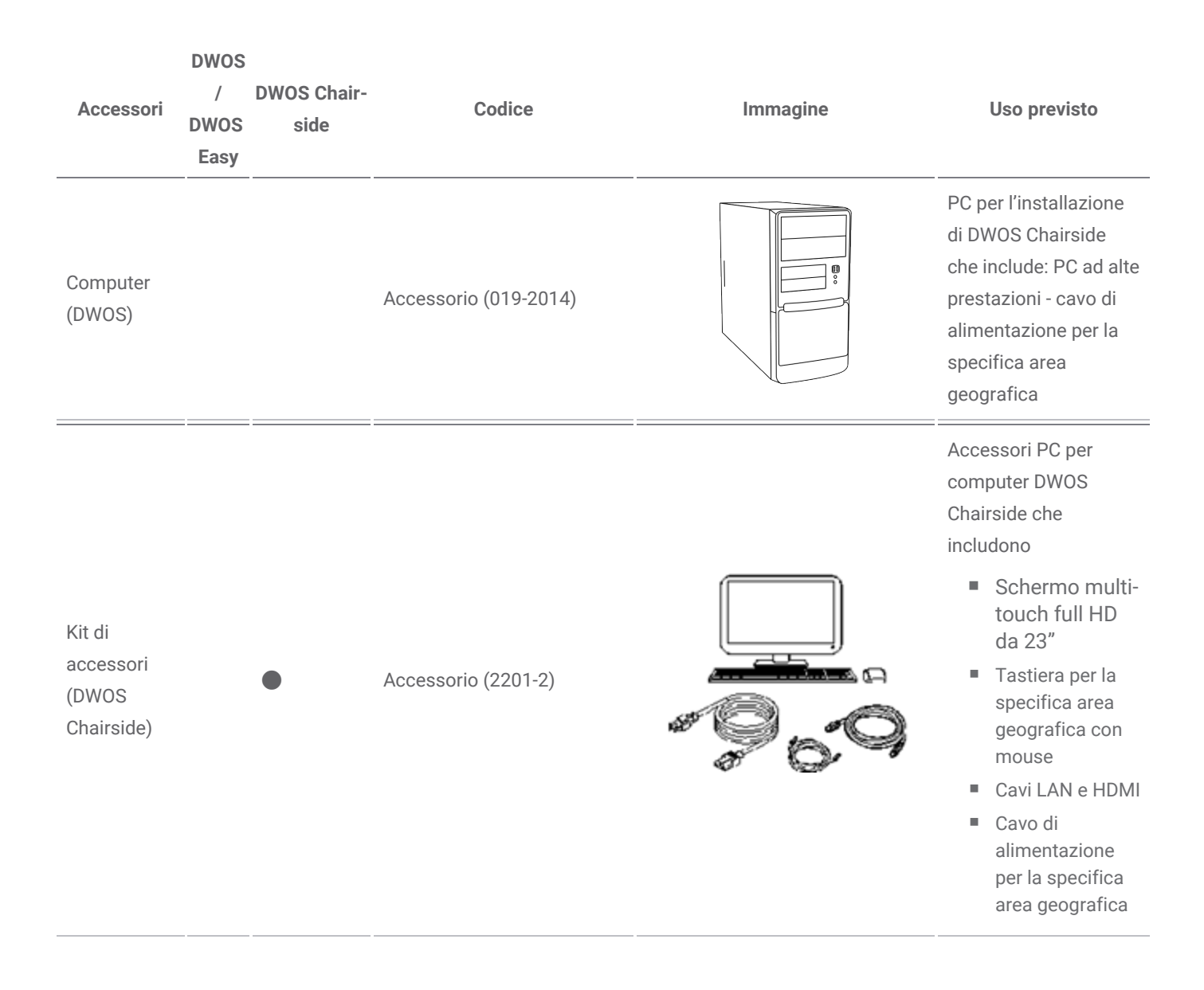

## <span id="page-46-0"></span>8.5 Etichetta

L'etichetta del prodotto è contenuta nel software nella *casella Informazioni*. Ecco dove trovarla:

### **DWOS**

Nella schermata home di DWOS (dopo l'accesso), angolo in basso a destra > **Informazioni su DWOS**.

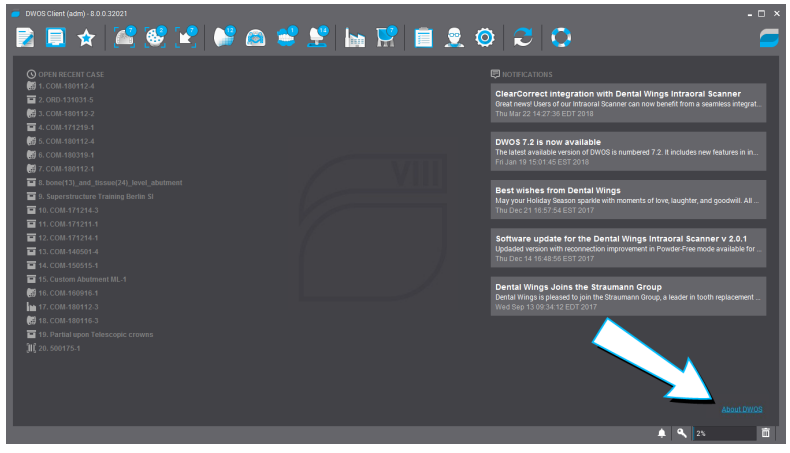

Figura 17: Etichetta in DWOS

### **DWOS Easy**

Impostazioni > **Informazioni su Easy**.

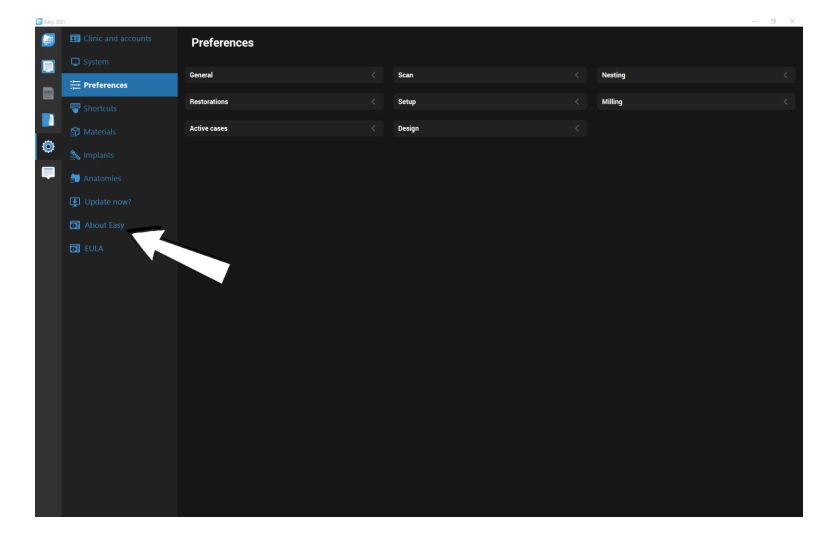

Figura 18: Etichetta in DWOS Easy

### **DWOS Chairside**

Nella schermata di accesso, angolo in basso a sinistra > **Informazioni su DWOS Chairside**.

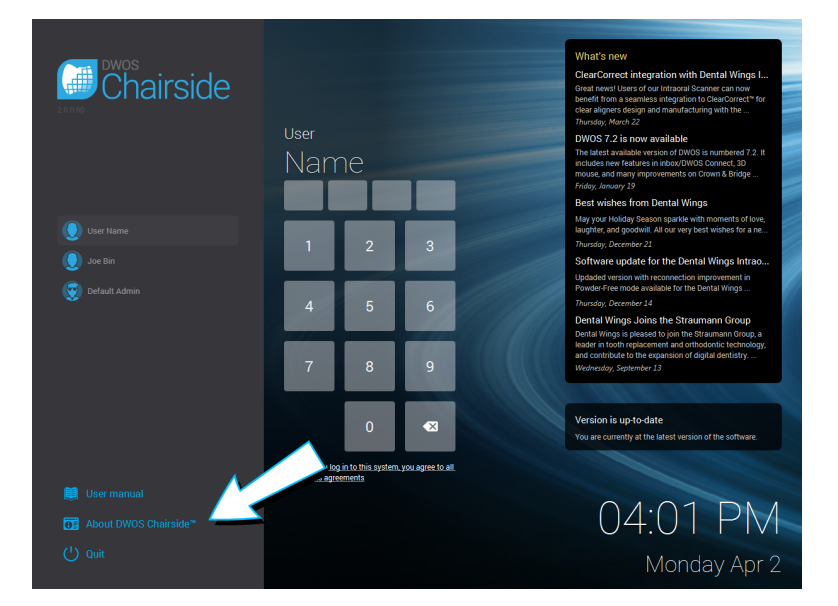

Figura 19: Etichetta in DWOS Chairside

# <span id="page-48-0"></span>9. Spiegazione dei simboli

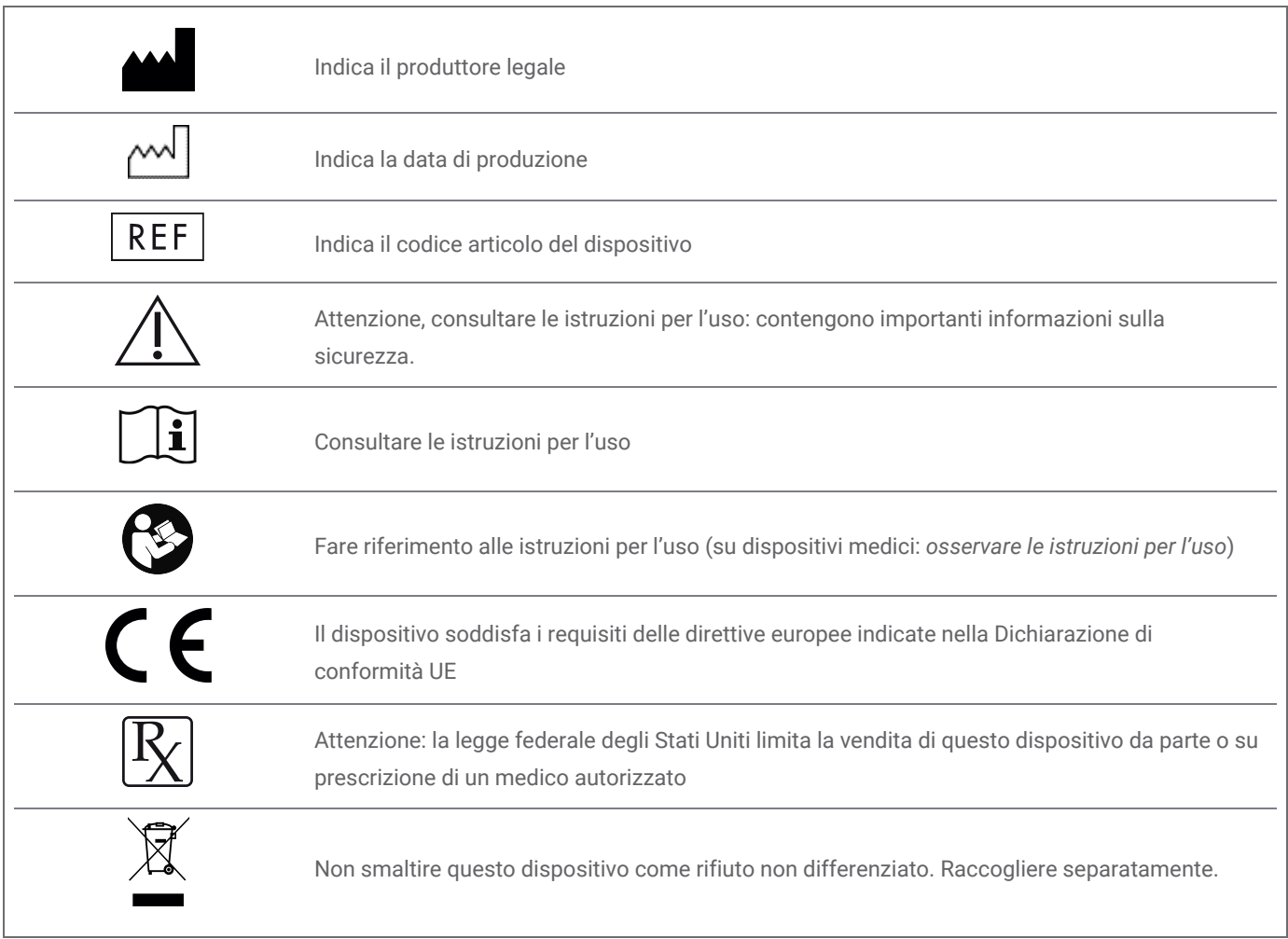

## www.dentalwings.com

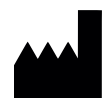

Dental Wings Inc.

160 Rue St-Viateur E Montreal QC H2T 1A8 CANADA

Tel. +1 514 807-8485 (Internazionale) Tel. +1 888 856-6997 (America settentrionale) Fax +1 514 223-3981

Software DWOS **Istruzioni per l'uso** v.3.0-IT

Timbro del rivenditore